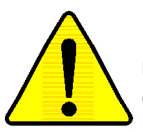

**When you installing AGP card, please make sure the following notice is fully understood and practiced. If your AGP card has "AGP 4X notch"(show below), please make sure your AGP card is AGP 4X (1.5V).**

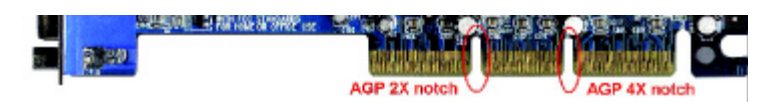

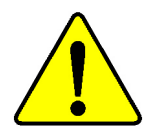

**Do not use AGP 2X card (3.3V) in this motherboard. It will burn and damage the motherboard due to Intel ® 845 chipset can't support AGP 2X(3.3V)..**

Example 1: Diamond Vipper V770 golden finger is compatible with 2X/ 4X mode AGP slot. It can be switched between AGP 2X(3.3V) or 4X(1. 5V) mode by adjusting the jumper. The factory default for this card is 2X (3.3V). If you install this card in GA-8IRM series (or any AGP 4X only) motherboards without switching the jumper to 4X mode (1.5V), it will burn the motherboard.

Example 2: ATi Rage 128 Pro (Power Color)& SiS 305 golden finger is compatible with 2X/4X mode AGP slot, but it supports 2X(3.3V) only. If you install this card in GA-8IRM series (or any AGP 4X only) motherboards, it will burn the motherboard.

Note : Although Gigabyte's AG32S graphics card is based on ATi Rage 128 Pro chip, the design of AG32S is compliance with AGP 4X (1.5V) specification. Therefore, AG32S will work fine with Intel 845 / 850 based motherboards.

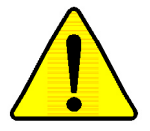

- M **The author assumes no responsibility for any errors or omissions that may appear in this document nor does the author make a commitment to up date the information contained herein.**
- M **Third-party brands and names are the property of their respective owners.**
- M **Please do not remove any labels on motherboard, this may void the warranty of this motherboard.**
- M **Due to rapid change in technology, some of the specifications might be out of date before publication of this booklet.**

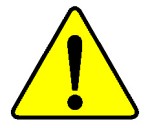

Mise en garde : Ne faites jamais tourner le processeur sans que le dissipateur de chaleur soit fix correctement et fermement. UN DOMMAGE PERMANENT EN RÉSULTERA ! Achtung: Der Prozessor darf nar in Betrieb genommen werden, wenn der W rmeableiter ordnangsgem  $\beta$  und fest angebracht ist. DIES HAT EINEN PERMANENTEN **SCHADEN ZUR FOLGE!** 

Advertencia: Nunca haga funcionar el procesador sin el disipador de calor instalado correcta y firmemente, : SE PRODUCIRÁ UN DAÑO PERMANENTE!

Aviso: Nunca execute o processador sem o dissipador de calor estar adequado e firmemente CORSCIGIO, O RESULTADO SERÁ UM DANO PERMANENTE!

- 替告; 将散热板半团地安装到处理器上之前,不要运行处理器。过热将水运织坏处理器!
- 警告: 声散表器牢固地安装的直径器上之前,不要逐行速程器,继表等永速如她直座器!
- 히트성크를 제대로 또 단단히 부부시키지 않은 채 프로세서를 구동시키지 마십시오. 82: 영구적 교장이 발생합니다!
- 書告: 永久的な組傷を防ぐため、ヒートシンクを正しくしつかりと取り付けるまでは、プロセ

#### Declaration of Conformity We, Manufacturer/Importer (full address)

# **G.B.T. Technology Träding GMbH Ausschlager Weg 41, 1F, 20537 Hamburg, Germany**

declare that the product ( description of the apparatus, system, installation to which it refers)

#### **Mother Board** GA-8IRM/GA-8IRML

is in conformity with

#### (reference to the specification under which conformity is declared)

in accordance with 89/336 EEC-EMC Directive

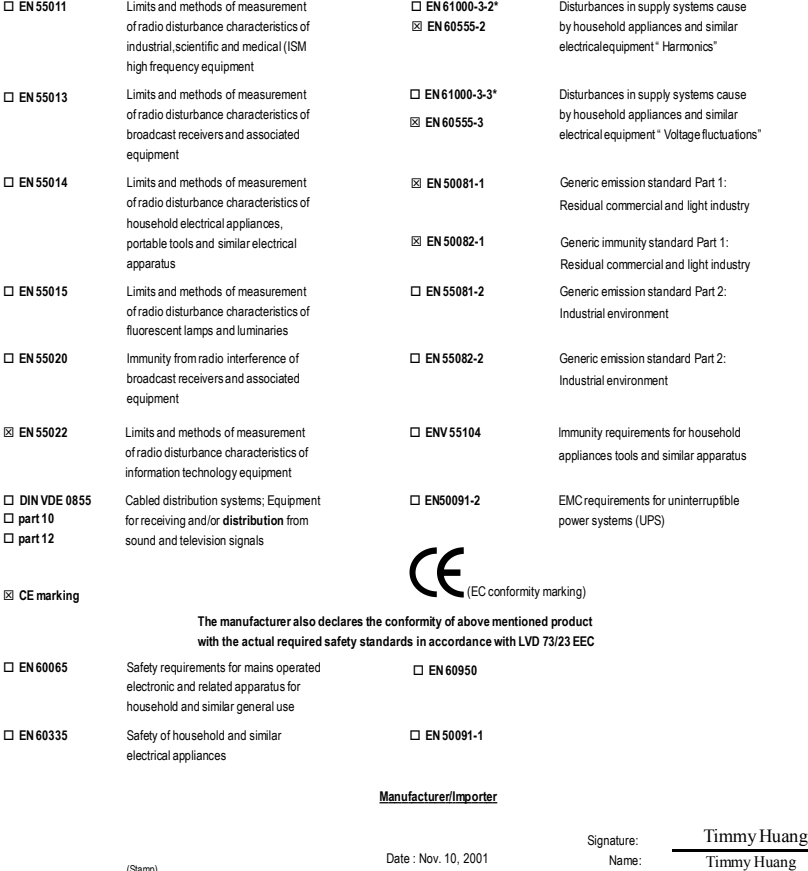

(Stamp)

Date : Nov. 10, 2001

Timmy Huang

# **DECLARATION OF CONFORMITY**

Per FCC Part 2 Section 2.1077(a)

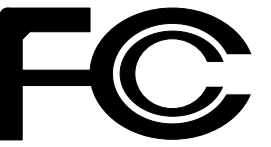

**Responsible Party Name: G.B.T. INC. (U.S.A.)**

**Address: 17358 Railroad Street**

**City of Industry, CA 91748**

**Phone/Fax No: (818) 854-9338/ (818) 854-9339**

hereby declares that the product

**Product Name: Motherboard**

#### **Model Number: GA-8IRM/GA-8IRML**

Conforms to the following specifications:

FCC Part 15, Subpart B, Section 15.107(a) and Section 15.109 (a),Class B Digital Device

#### **Supplementary Information:**

This device complies with part 15 of the FCC Rules. Operation is subject to the following two conditions: (1) This device may not cause harmful and (2) this device must accept any inference received, including that may cause undesired operation.

Representative Person's Name: ERIC LU

Signature: Eric Lu

Date: Nov. 10,2001

# GA-8IRM P4 DDR

Pentium ®  $4<sub>4</sub>$ Rev. 2.2 First Edition 12MC-8IRM-2201

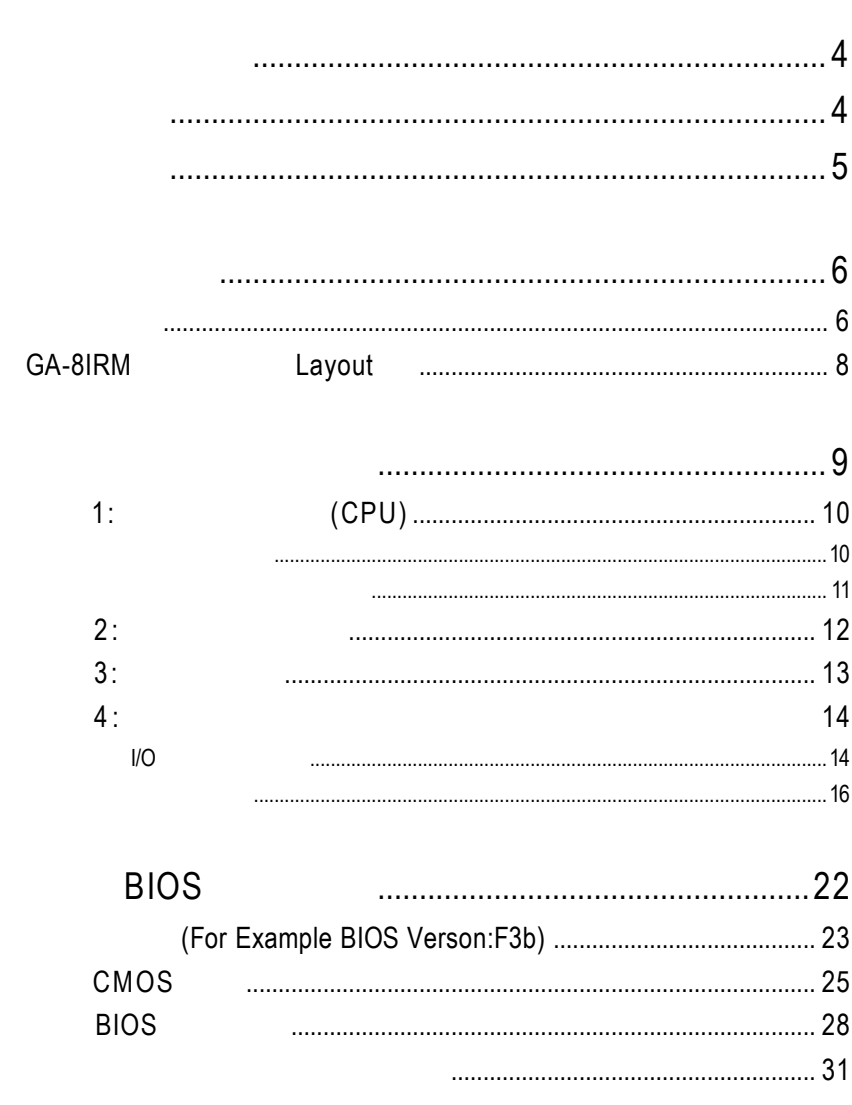

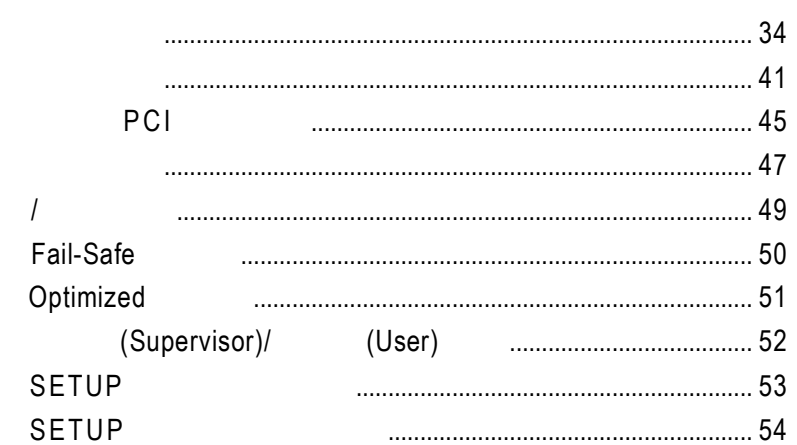

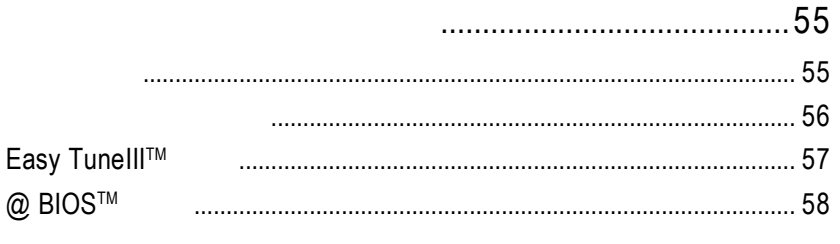

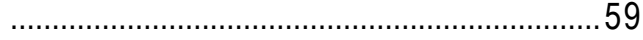

#### $GA-8$ IRM

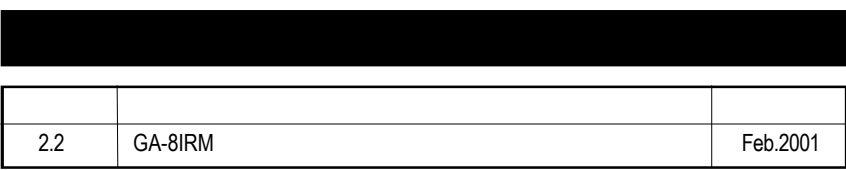

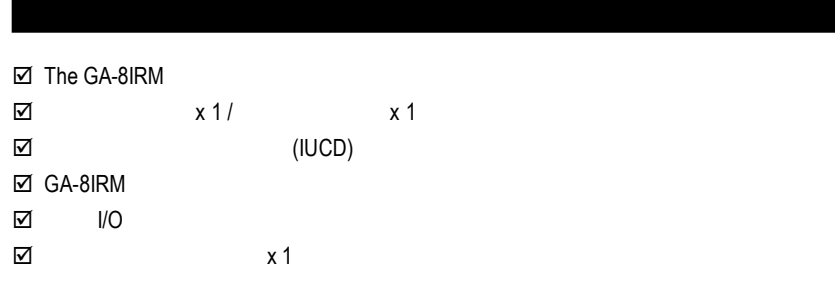

# 警告標語

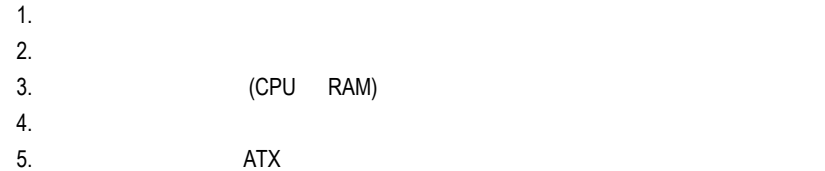

 $PCB$ 

5

#### GA-8IRM

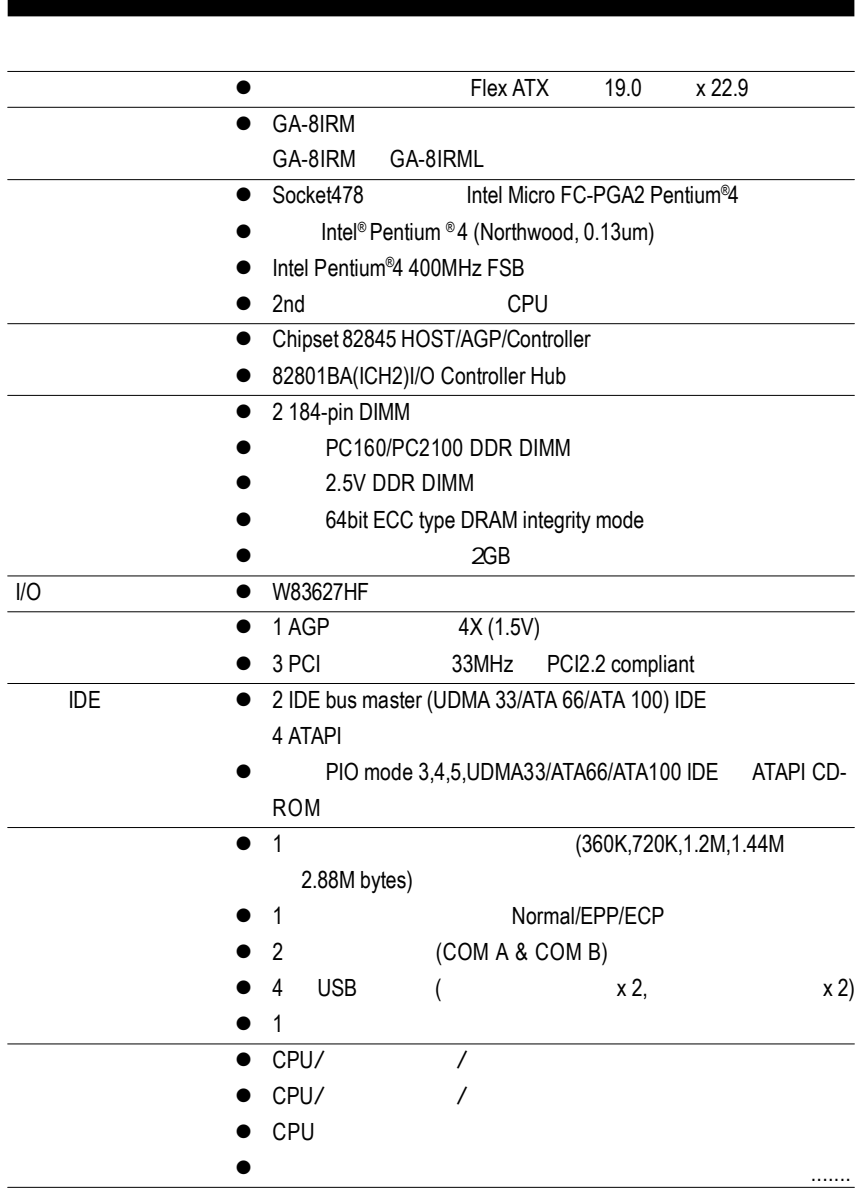

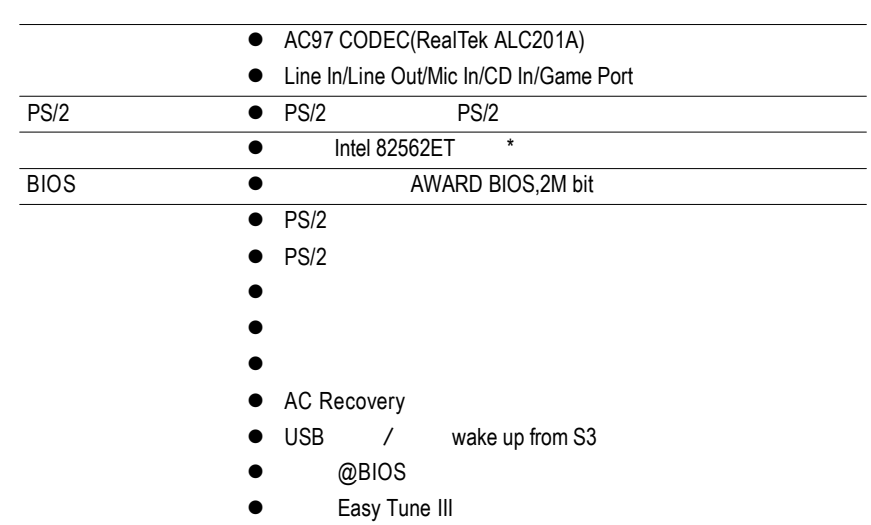

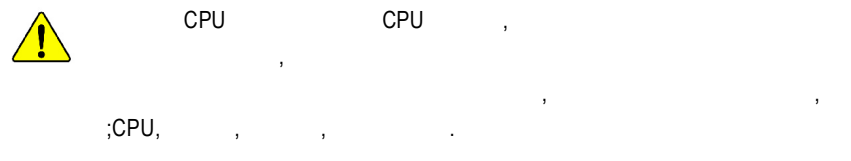

## **\*** 只有 **GA-8IRML** 才有此功能**.**

GA-8IRM Layout

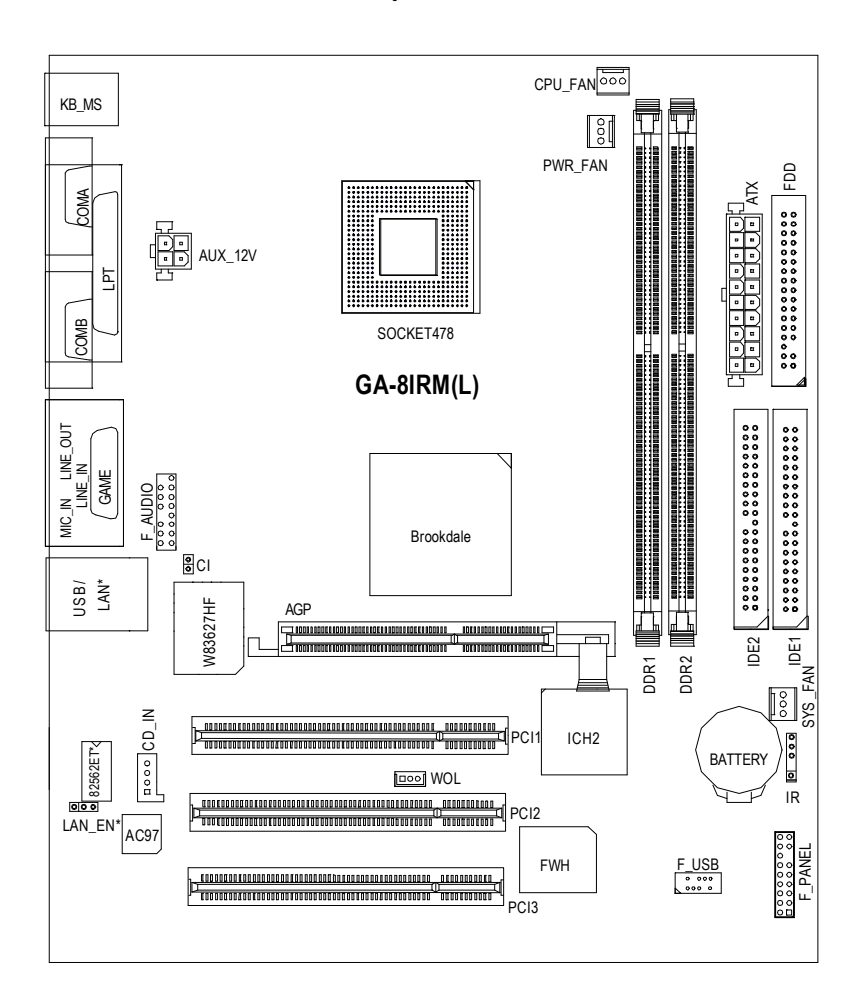

 $GA-8$ **IRML** 

# 1 - (CPU)

- $2 -$
- $3 -$
- $4-$ 
	- 5 BIOS
	- $6 -$

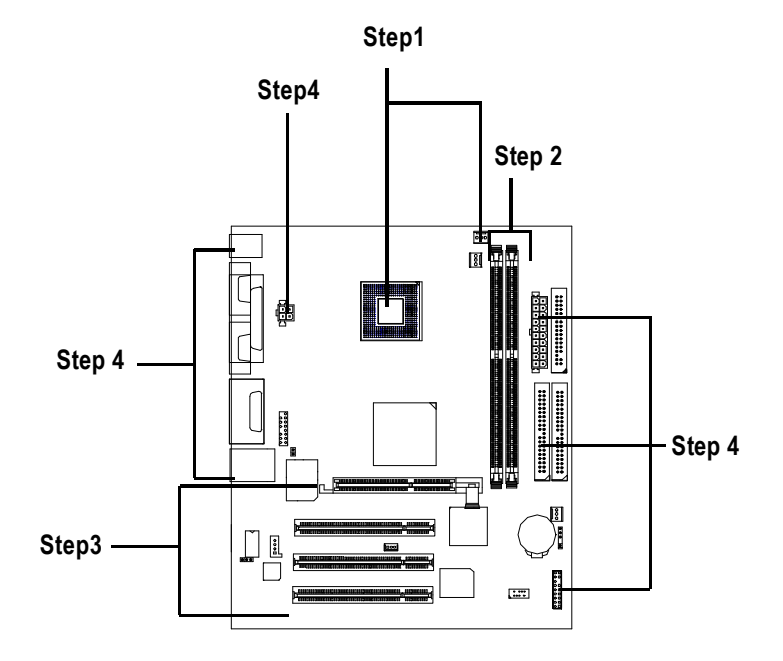

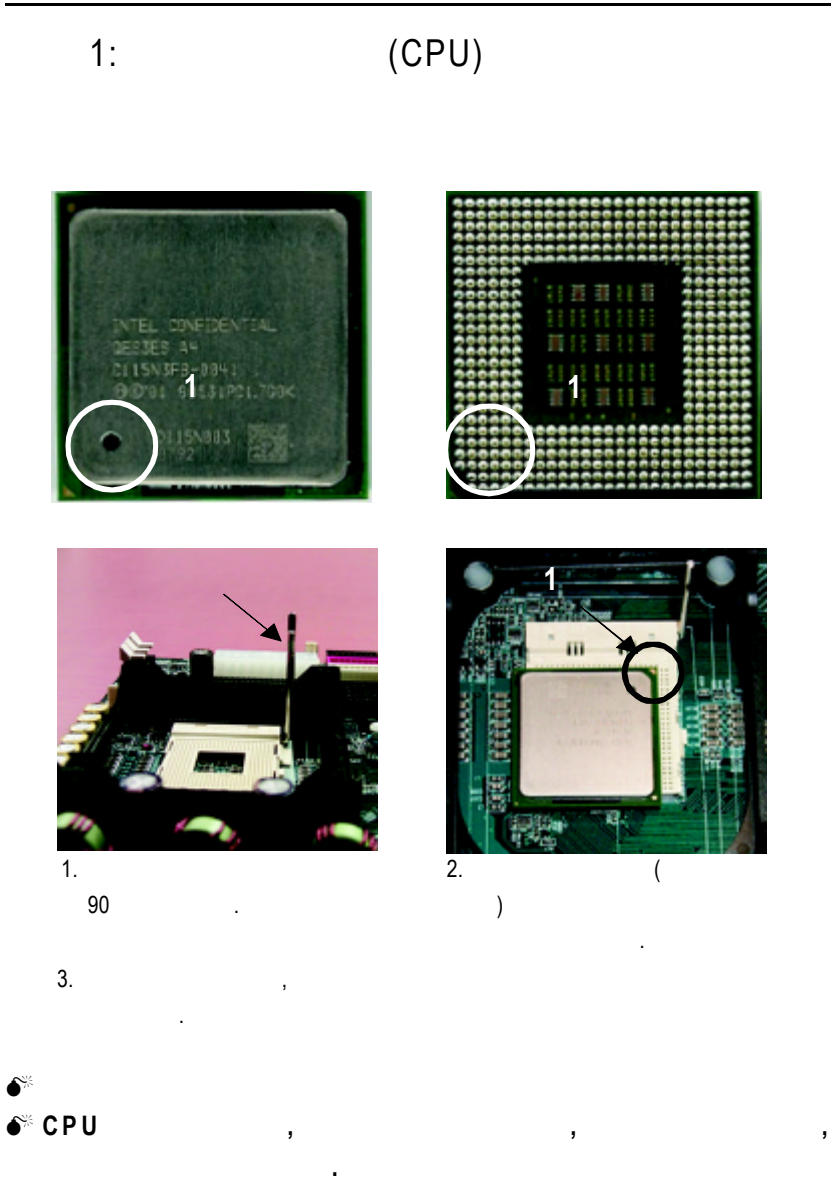

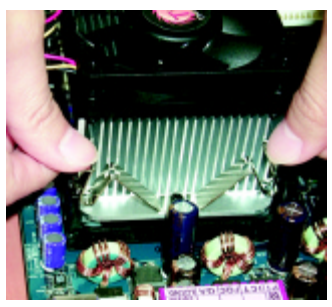

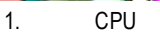

 $\frac{1}{3}$ .

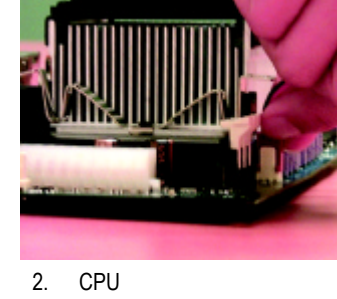

" CPU  $\frac{1}{2}$ 

 $I$  **ntel**  $\bullet^*$  C P U **(** 當塗抹在 **C P U** 上的散熱膏呈現硬化的現象時,可能會產生 散熱風扇黏住 **C P U** 的情況 **,** 在此情況下如果您想移除散熱風 扇將會有損毀 **C P U** 的可能。為避免此情況發生,我們建議您 可使用散熱膠帶來取代散熱膏 **,** 或是小心地移除散熱風扇。 **)**  $\bullet$ <sup>.  $\bullet$ </sup> M 確認 **CPU** 散熱風扇電源線接至 **CPU FAN** 接頭**,**完成安裝。 **(** 詳細安裝步驟請參考散熱風扇的使用手冊。 **)**

 $2:$ 

2 184Pin(DIMM) ,BIOS 記憶體只需將DIMM插入其插槽內即可,在不同的插槽,記憶體大小可以不同,建議使

, :NEC, Toshiba, PQI, Winbond.

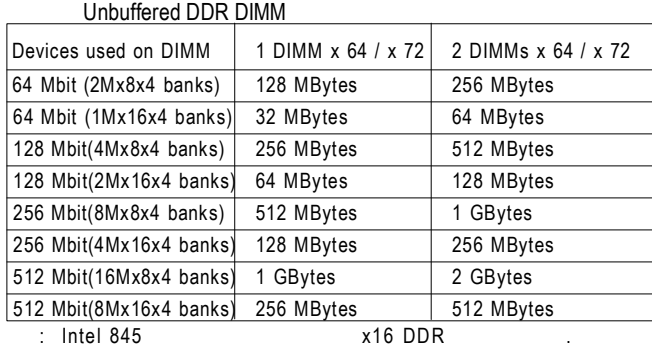

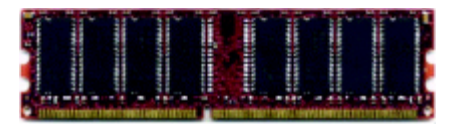

DDR

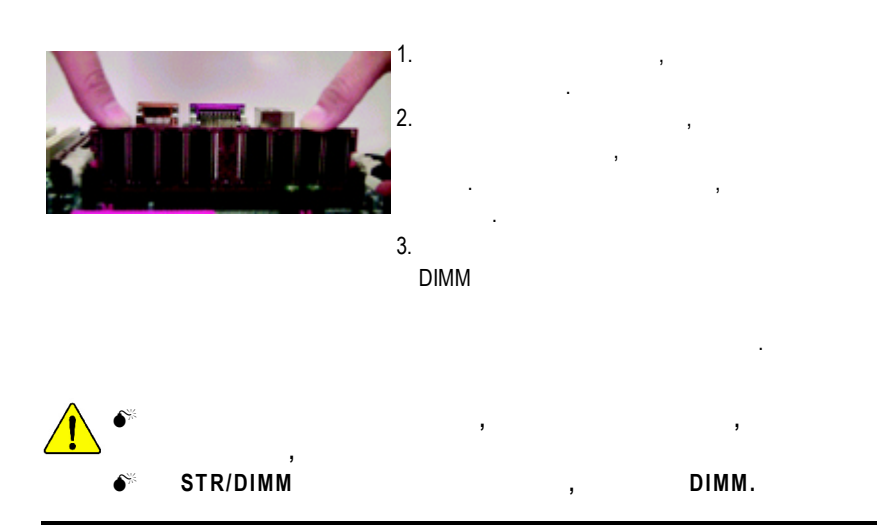

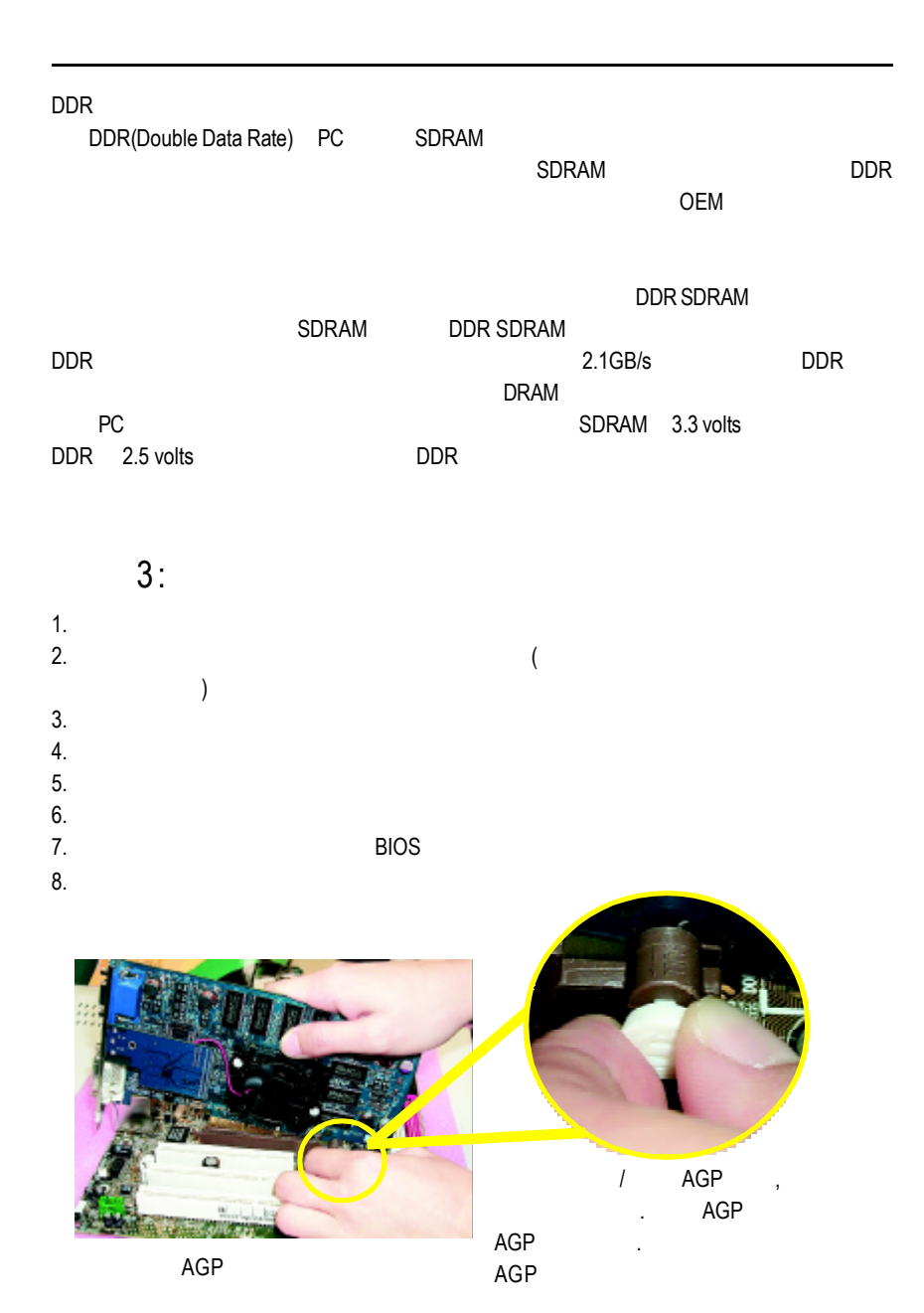

#### $GA-8$ IRM

 $4:$ 

## $I/O$

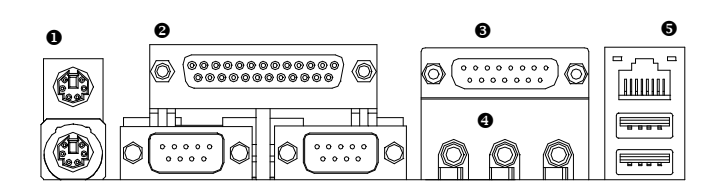

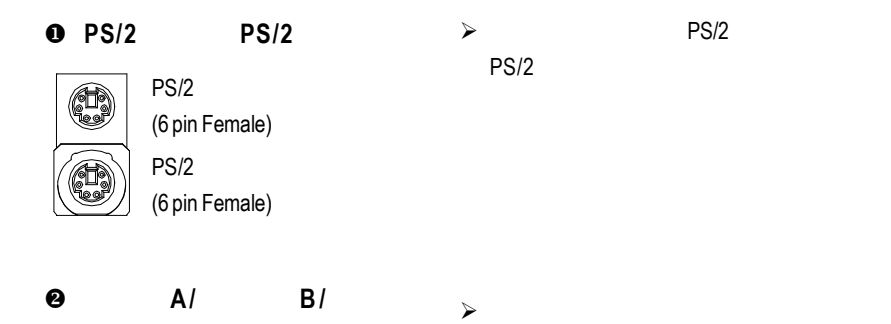

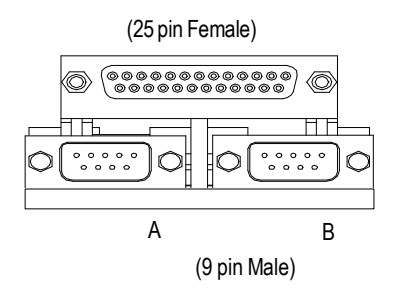

 $\bullet$ 

 $j$  and  $j$  and  $j$  and  $j$  and  $j$  and  $j$  and  $j$  and  $j$  and  $j$  and  $j$  and  $j$  and  $j$  and  $j$  and  $j$  and  $j$  and  $j$  and  $j$  and  $j$  and  $j$  and  $j$  and  $j$  and  $j$  and  $j$  and  $j$  and  $j$  and  $j$  and  $j$  and  $j$  a

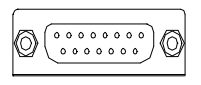

(15 pin Female)

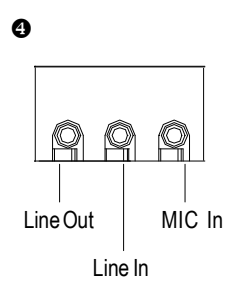

**e** ,  $\Box$  $\qquad \qquad \Box$ LAN\* **THEFT** Connector

USB 0 USB 1

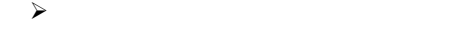

USB USB USB USB USB ZIP USB .

ÿ 麥克風接腳可接在麥克風輸入端,至於

USB

**\*** 只有 **GA-8IRML** 才有此功能**.**

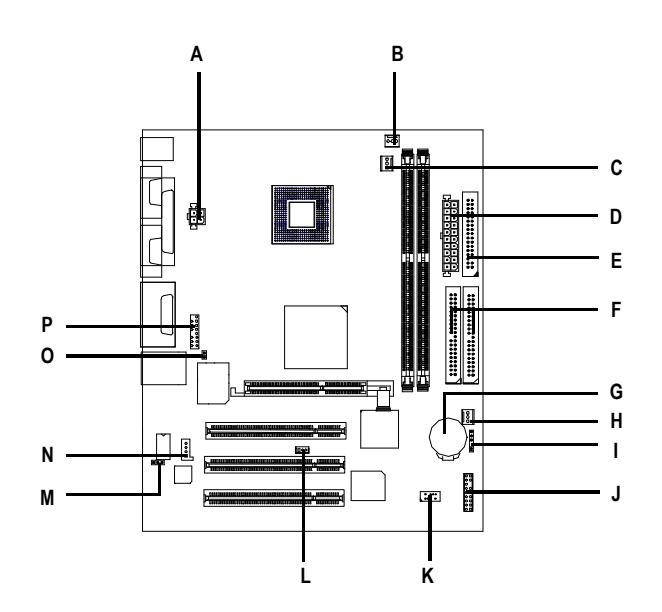

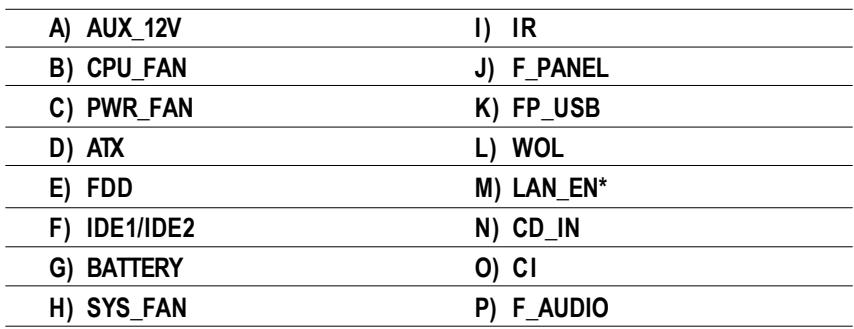

**\*** 只有 **GA-8IRML** 才有此功能**.**

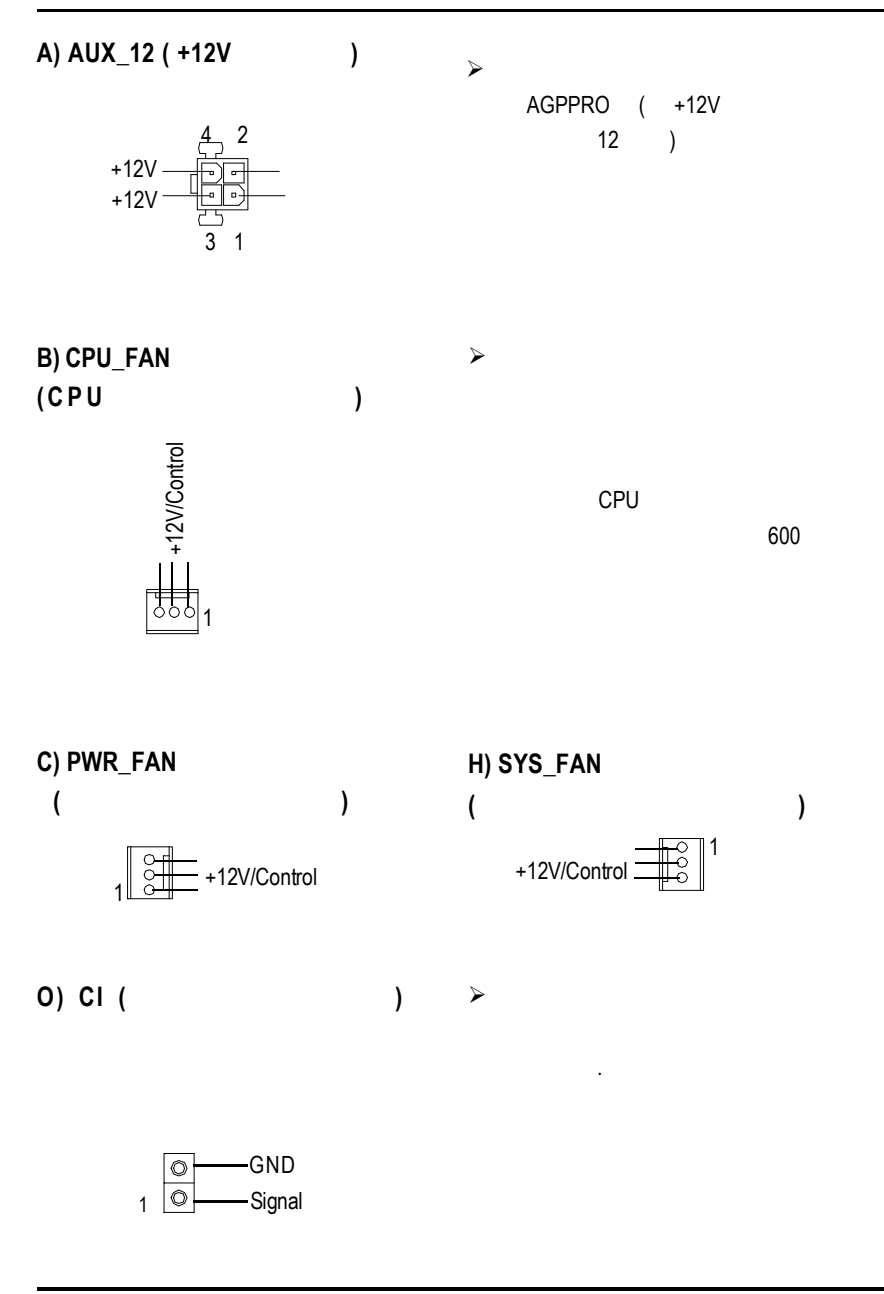

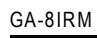

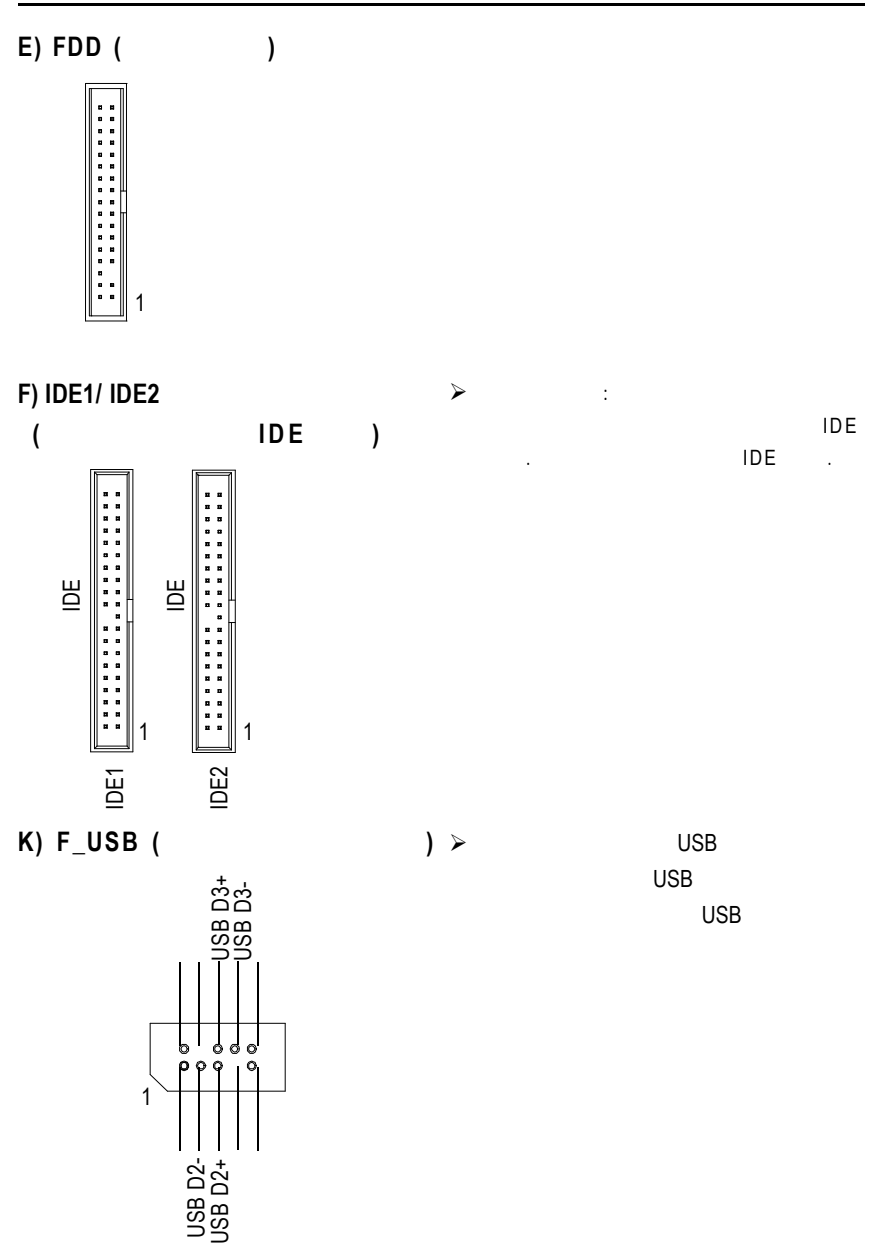

**N) CD\_IN1 (**光碟機音源插座**)**

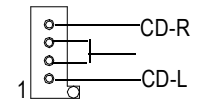

**I)** IR  $\rightarrow$ 

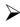

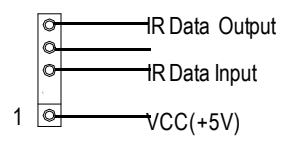

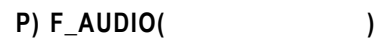

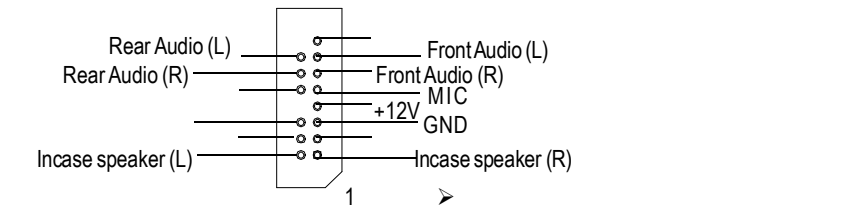

注意:若您要使用第二組音源接腳,請移 Pin11-12 Pin13-14 Jumper

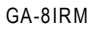

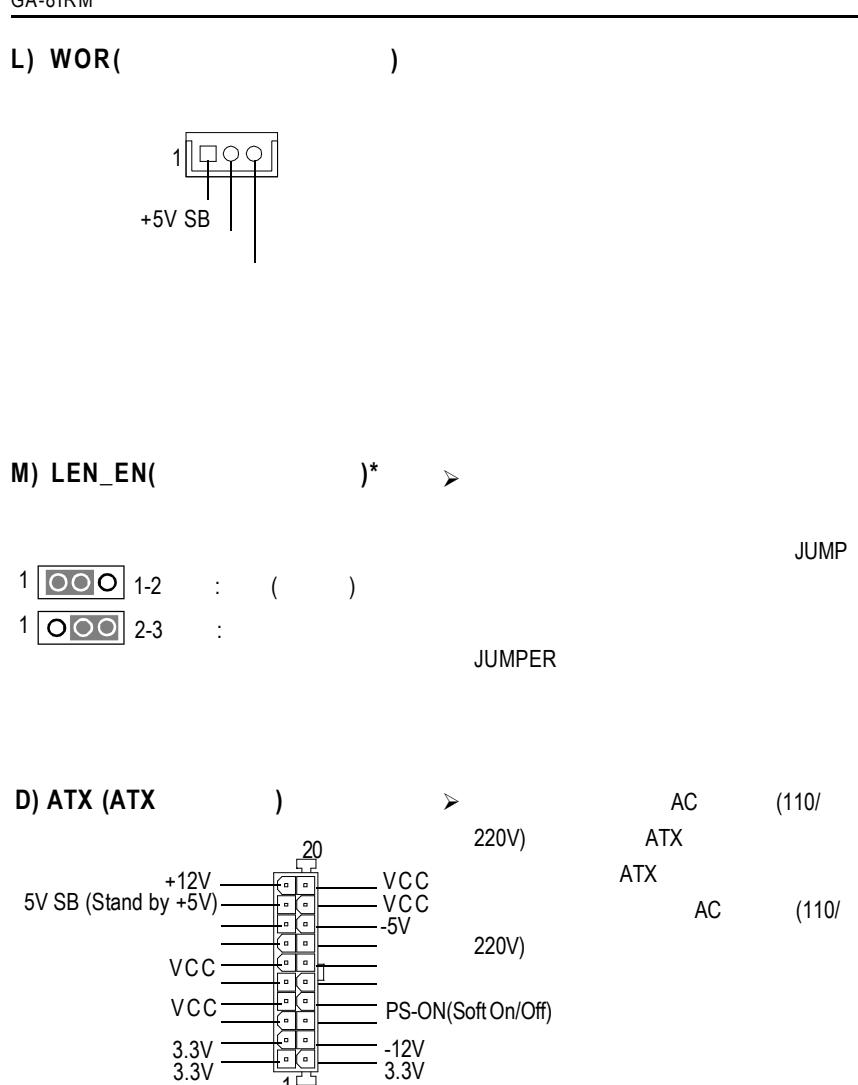

**\*** 只有 **GA-8IRML** 才有此功能**.**

1

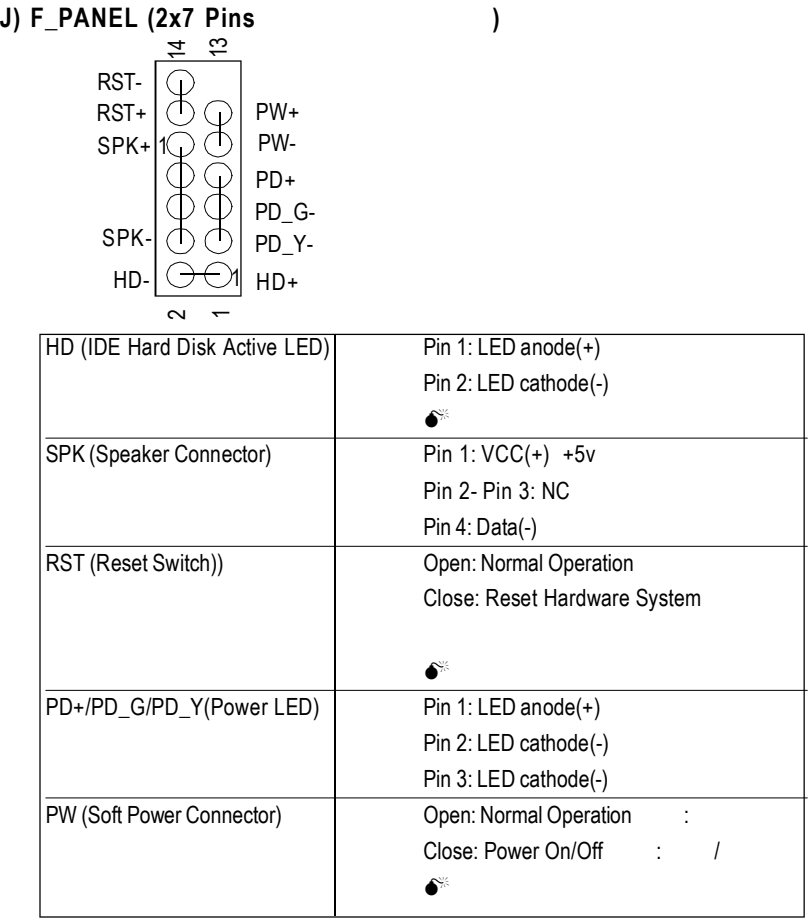

 $j$  is the component of the component of the component of the component of the component of the component of the component of the component of the component of the component of the component of the component of the compon

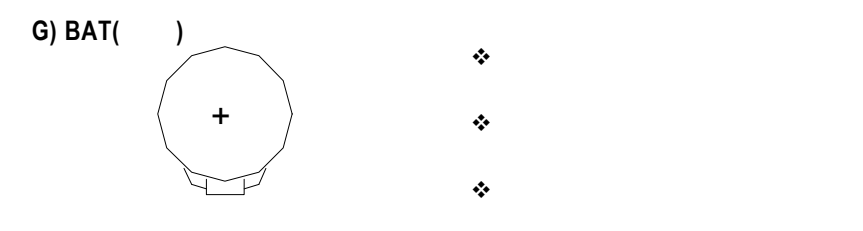

# **Chapter 3 BIOS Setup**

BIOS Setup is an overview of the BIOS Setup Program. The program that allows users to modify the basic system configuration. This type of information is stored in battery-backed CMOS RAM so that it retains the Setup information when the power is turned off.

#### **ENTERING SETUP**

Power ON the computer and press <Del> immediately will allow you to enter Setup.

#### **CONTROL KEYS**

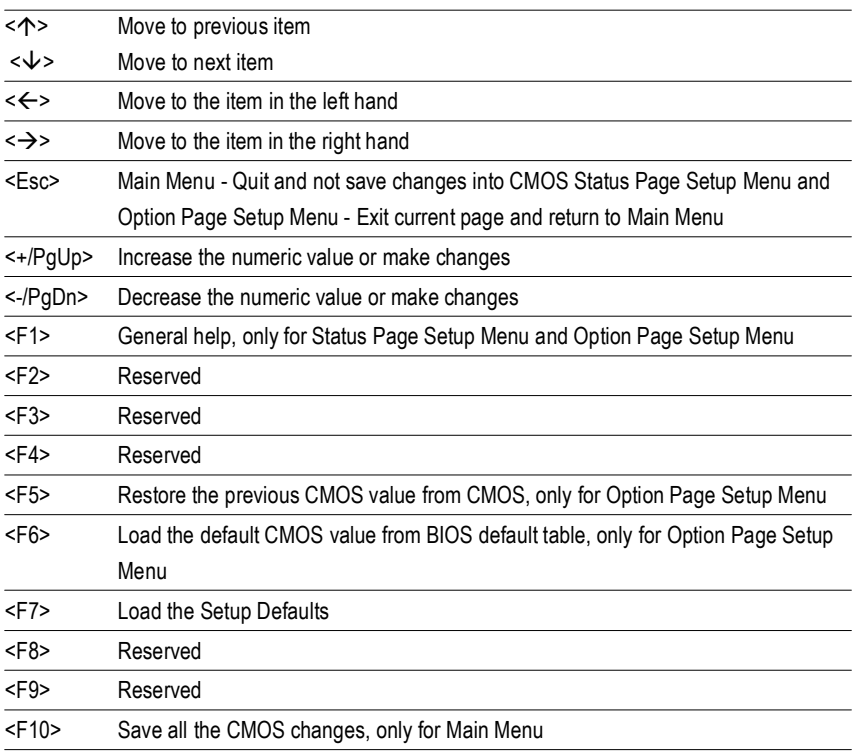

#### **GETTING HELP**

#### **Main Menu**

The on-line description of the highlighted setup function is displayed at the bottom of the screen.

#### **Status Page Setup Menu / Option Page Setup Menu**

Press F1 to pop up a small help window that describes the appropriate keys to use and the possible selections for the highlighted item. To exit the Help Window press <Esc>.

# **Q-Flash Utility**

After power on the computer, pressing <Del> immediately during POST (Power On Self Test) it will allow you to enter Award BIOS CMOS SETUP, then press <F8> to enter Q-Flash utility.

# **The Main Menu (For example: BIOS Ver. :F3b)**

Once you enter Award BIOS CMOS Setup Utility, the Main Menu (Figure 1) will appear on the screen. The Main Menu allows you to select from eight setup functions and two exit choices. Use arrow keys to select among the items and press <Enter> to accept or enter the sub-menu.

| ▶Standard CMOS Features     | ▶ Frequency/Voltage Control    |
|-----------------------------|--------------------------------|
| Advanced BIOS Features      | Load Fail-Safe Defaults        |
| ▶ Advanced Chipset Features | <b>Load Optimized Defaults</b> |
| ▶ Integrated Peripherals    | Set Supervisor Password        |
| ▶ Power Management Setup    | Set User Password              |
| ▶ PnP/PCI Configurations    | Save & Exit Setup              |
| ▶PC Health Status           | <b>Exit Without Saving</b>     |
| ESC: Quit                   | ↑↓→←:Select Item               |
| F8: Q-Flash                 | F10:Save & Exit Setup          |
| Time, Date, Hard Disk Type  |                                |

CMOS Setup Utility-Copyright (C) 1984-2001 Award Software

Figure 1: Main Menu

#### l **Standard CMOS Features**

This setup page includes all the items in standard compatible BIOS.

#### l **Advanced BIOS Features**

This setup page includes all the items of Award special enhanced features.

#### l **Advanced Chipset Features**

This setup page includes all the items of chipset special features.

#### l **Integrated Peripherals**

This setup page includes all onboard peripherals.

#### l **Power Management Setup**

This setup page includes all the items of Green function features.

#### l **PnP/PCI Configurations**

This setup page includes all the configurations of PCI & PnP ISA resources.

#### l **PC Health Status**

This setup page is the System auto detect Temperature, voltage, fan, speed.

#### l **Frequency/Voltage Control**

This setup page is control CPU's clock and frequency ratio.

#### l **Load Fail-Safe Defaults**

Fail-Safe Defaults indicates the value of the system parameters which the system would be in safe configuration.

#### l **Load Optimized Defaults**

Optimized Defaults indicates the value of the system parameters which the system would be in best performance configuration.

#### l **Set Supervisor password**

Change, set, or disable password. It allows you to limit access to the system and Setup, or just to Setup.

#### l **Set User password**

Change, set, or disable password. It allows you to limit access to the system.

#### l **Save & Exit Setup**

Save CMOS value settings to CMOS and exit setup.

#### l **Exit Without Saving**

Abandon all CMOS value changes and exit setup.

# **Standard CMOS Features**

CMOS Setup Utility-Copyright (C) 1984-2001 Award Software

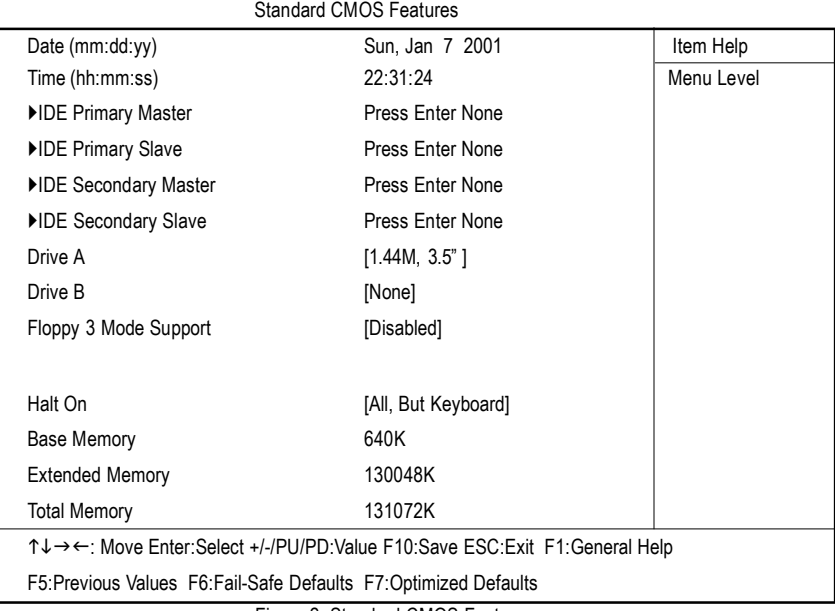

Figure 2: Standard CMOS Features

#### F**Date**

The date format is <week>, <month>, <day>, <year>.

- 8Week The week, from Sun to Sat, determined by the BIOS and is display only
- 8Month The month, Jan. Through Dec.
- $\rightarrow$  Day The day, from 1 to 31 (or the maximum allowed in the month)
- 8Year The year, from 1994 through 2079

#### F**Time**

The times format in <hour> <minute> <second>. The time is calculated base on the 24-hour militarytime clock. For example, 1 p.m. is 13:00:00.

#### F**IDE Primary Master, Slave / Secondary Master, Slave**

The category identifies the types of hard disk from drive C to F that has been installed in the computer. There are two types: auto type, and manual type. Manual type is user-definable; Auto type which will automatically detect HDD type.

Note that the specifications of your drive must match with the drive table. The hard disk will not work properly if you enter improper information for this category.

If you select User Type, related information will be asked to enter to the following items. Enter the information directly from the keyboard and press <Enter>. Such information should be provided in the documentation form your hard disk vendor or the system manufacturer.

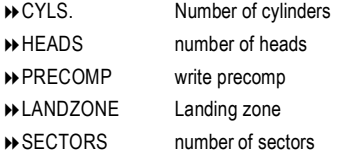

If a hard disk has not been installed select NONE and press <Enter>.

#### F**Drive A / Drive B**

The category identifies the types of floppy disk drive A or drive B that has been installed in the computer.

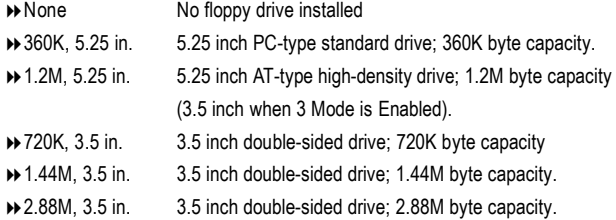

#### F**Floppy 3 Mode Support (for Japan Area)**

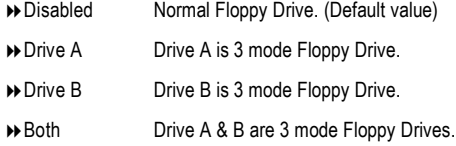

#### F**Halt on**

The category determines whether the computer will stop if an error is detected during power up.

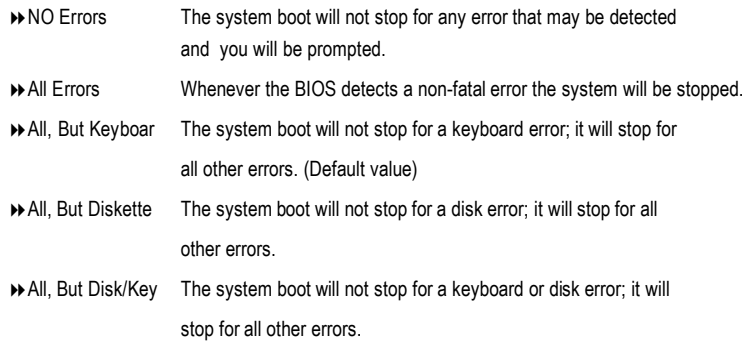

#### **Memory**

The category is display-only which is determined by POST (Power On Self Test) of the BIOS.

#### **Base Memory**

The POST of the BIOS will determine the amount of base (or conventional) memory installed in the system.

The value of the base memory is typically 512 K for systems with 512 K memory installed on the motherboard, or 640 K for systems with 640 K or more memory installed on the motherboard.

#### **Extended Memory**

The BIOS determines how much extended memory is present during the POST. This is the amount of memory located above 1 MB in the CPU's memory address map.

# **Advanced BIOS Features**

CMOS Setup Utility-Copyright (C) 1984-2001 Award Software

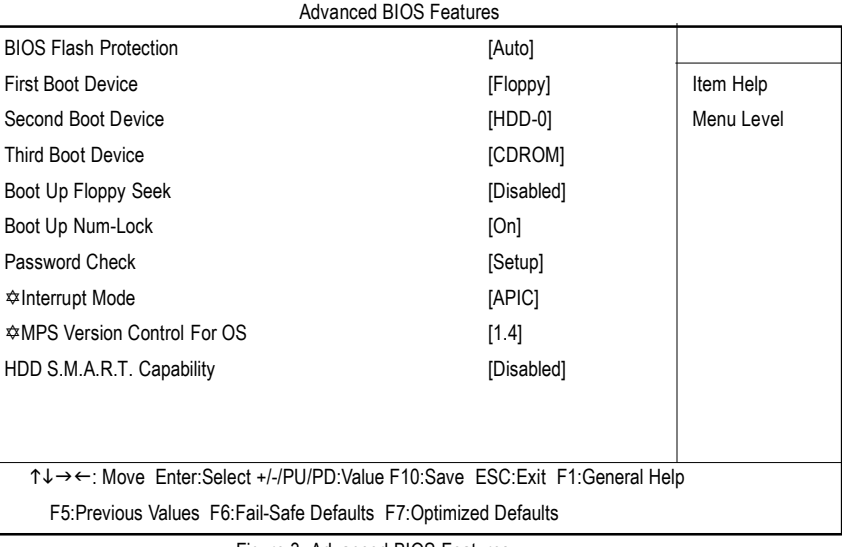

Figure 3: Advanced BIOS Features

#### F**BIOS Flash Protection**

This field lets you determine the states that flash BIOS

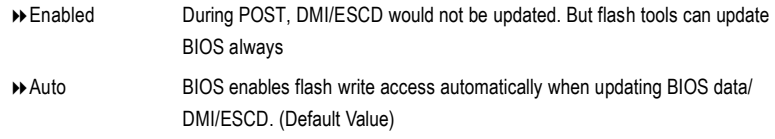

#### F**First / Second / Third Boot device**

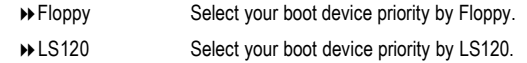

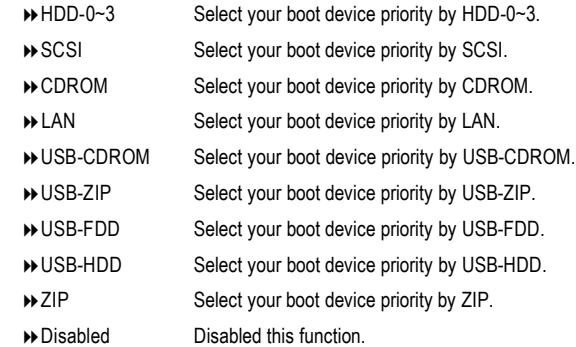

#### F**Boot Up Floppy Seek**

During POST, BIOS will determine the floppy disk drive installed is 40 or 80 tracks. 360 K type is 40 tracks 720 K, 1.2 M and 1.44 M are all 80 tracks.

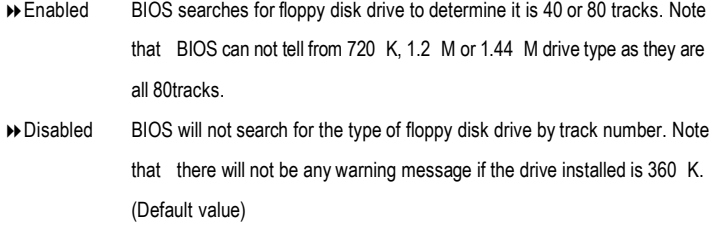

#### F**Boot Up NumLock**

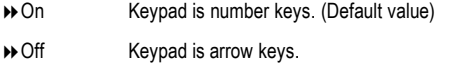

#### F**Password Check**

This category allows you to limit access to the system and Setup, or just to Setup.

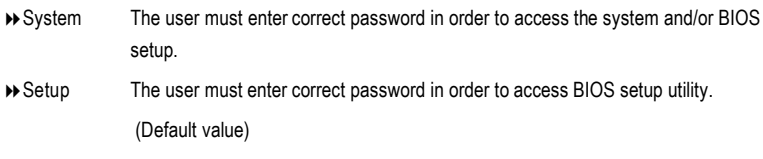

#### C**Interrupt Mode**

8APIC Through IOAPIC generate more IRQ for system use.(Default value) 8PIC Use AT stantard IRQ controlles to generate IRQ.

When you already have IOAPIC enable system and want to upgrade the system please note, since running an IOAPIC enabled OS (like Windows NT,Windows 2000, Windows XP...) system with none IOAPIC HW support will cause the system to hang. Following are some situations users might run into:

1.An IOAPIC enabled OS and change the BIOS setting from IOAPIC to PIC, this will cause your system to hang.

#### F**MPS Version Control For OS**

(Support Multi Processor Specification revision 1.4)

Note: Some old MPS OS support 1.1 version only

- 81.4 Support MPS Version 1.4 . (Default Value)
- 1.1 Support MPS Version 1.1.

#### F**HDD S.M.A.R.T. Capability**

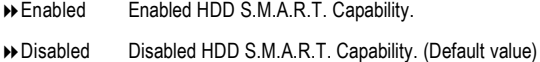

# **Advanced Chipset Features**

CMOS Setup Utility-Copyright (C) 1984-2001 Award Software

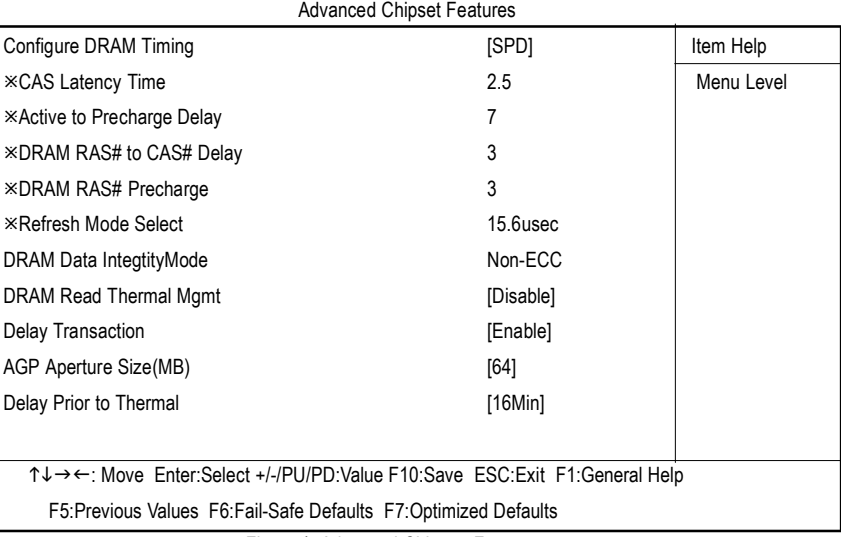

Figure 4: Advanced Chipset Features

#### F**Configure DRAM Timing**

Warning: Wrong DRAM Timing may make system can't boot .Clear CMOS to overcome wrong Timing issue)

- **BED** Set Configure DRAM Timing Control by SPD. (Default value)
- 8Manual Set Configure DRAM Timing Control by Manual.

#### F**CAS latency Time**

- **▶ 2.5** Set CAS latency Time is 2.5. (Default Value)
- → 2 Set CAS latency Time is 2.
- **→ 1.5** Set CAS latency Time is 1.5.

#### F**Active to Precharge Delay**

- ◆ 5 Set active to Precharge delay timing is 5 clk.
- ◆ 6 Set active to Precharge delay timing is 6 clk.

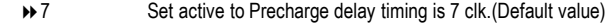

#### F**DRAM RAS# to CAS# delay**

- ◆ 3 Set DDR RAM RAS# to CAS# delay 3 SCLKs. (Default value)
- ◆ 2 Set DDR RAM RAS# to CAS# delay 2 SCLKs.

#### F**DRAM RAS# Precharge**

- 83 Set DDR RAM RAS# Precharge Time to 3. (Default value)
- **→ 2** Set DDR RAM RAS# Precharge Time to 2.

#### F**Refresh Mode Select**

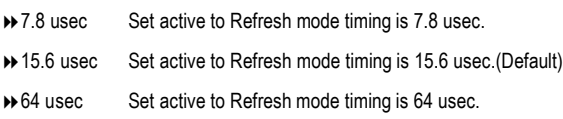

#### C **DRAM Data Integrity Mode**

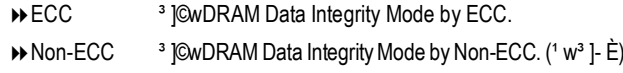

#### F**DRAM Data Integrity Mode**

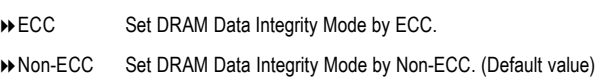

#### F**DRAM Read Thermal Mgmt**

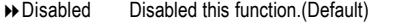

8Enabled Enabled can reduce DRAM heat issue.

Note:DRAM heat thermal mangement is always enabled in write cycle.
#### F**Delay Transaction**

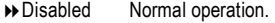

8Enabled For slow speed ISA device in system. (Default value)

#### F**AGP Graphics Aperture Size**

(Driver use selected size of system memory for 3D texturing to increase video performance)

- 84 AGP Graphics Aperture Size is 4MB.
- 88 AGP Graphics Aperture Size is 8MB.
- **16** AGP Graphics Aperture Size is 16MB
- ◆32 AGP Graphics Aperture Size is 32MB.
- 864 AGP Graphics Aperture Size is 64MB.(Default Value)
- **128** AGP Graphics Aperture Size is 128MB.
- ◆ 256 AGP Graphics Aperture Size is 256MB.

#### F**Delay Prior to Thermal**

- 84Min Set active CPU Thermal function after booting 4 Min.
- 88Min Set active CPU Thermal function after booting 8 Min.
- 816Min Set active CPU Thermal function after booting 16 Min. (Default Value)
- **>>** 32Min Set active CPU Thermal function after booting 32 Min.

# **Integrated Peripherals**

CMOS Setup Utility-Copyright (C) 1984-2001 Award Software

Integrated Peripherals

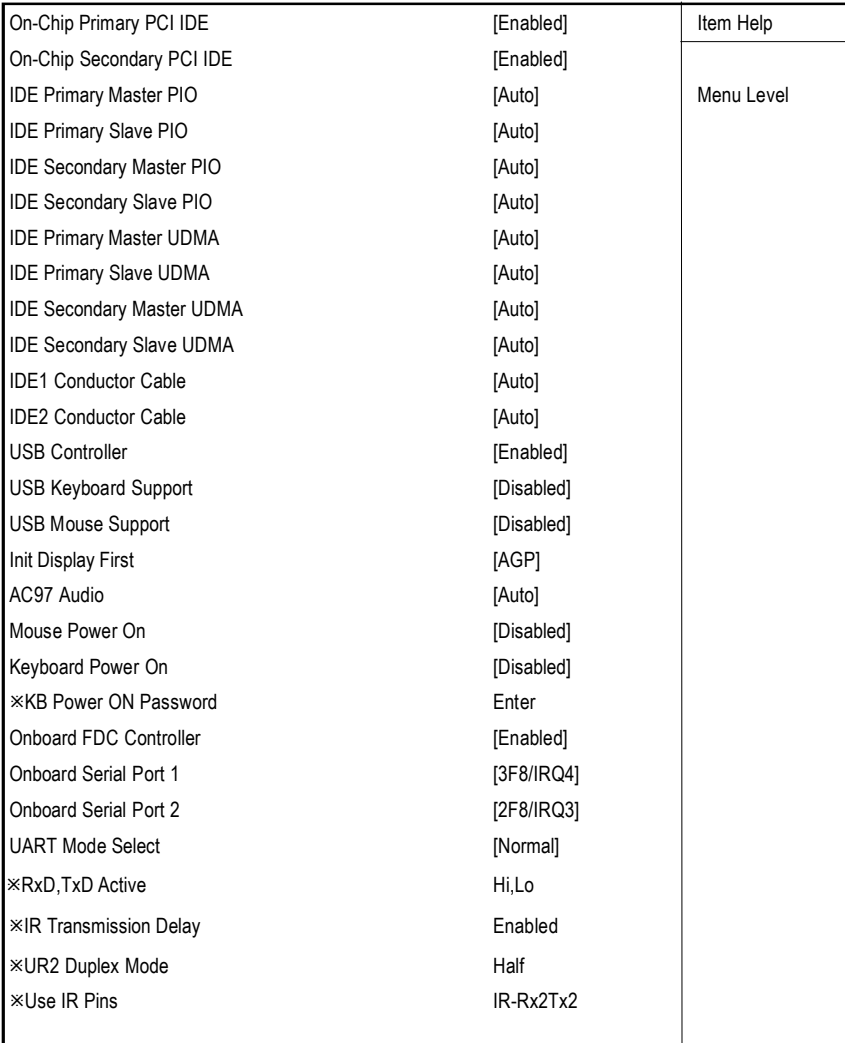

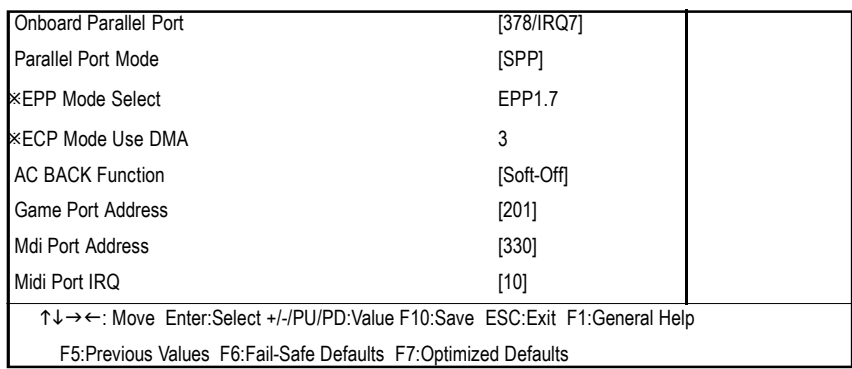

Figure 5: Integrated Peripherals

# F**On-Chip Primary PCI IDE**

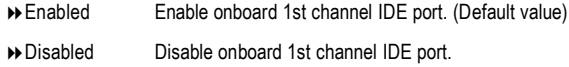

# F**On-Chip Secondary PCI IDE**

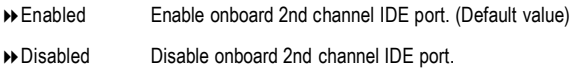

# F**IDE Primary Master PIO (for onboard IDE 1st channel)**

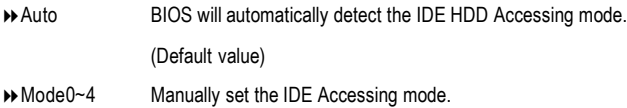

# F**IDE Primary Slave PIO (for onboard IDE 1st channel)**

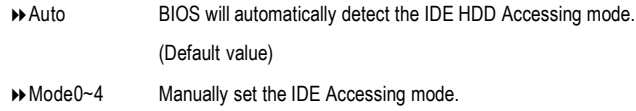

# F**IDE Secondary Master PIO (for onboard IDE 2nd channel)**

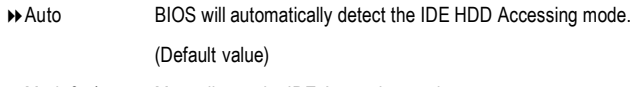

**▶ Mode0~4** Manually set the IDE Accessing mode.

# F**IDE Secondary Slave PIO (for onboard IDE 2nd channel)**

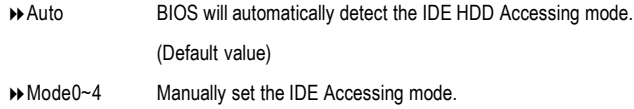

# F**IDE Primary Master UDMA**

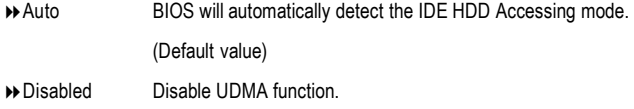

# F**IDE Primary Slave UDMA**

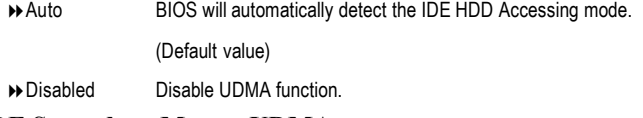

## F**IDE Secondary Master UDMA**

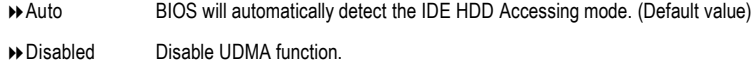

## F**IDE Secondary Slave UDMA**

.

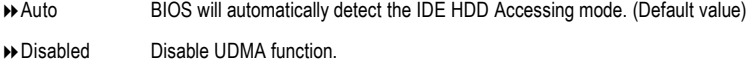

### F**IDE1 Conductor Cable**

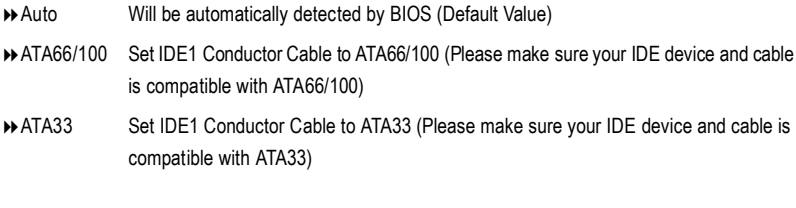

## F**IDE2 Conductor Cable**

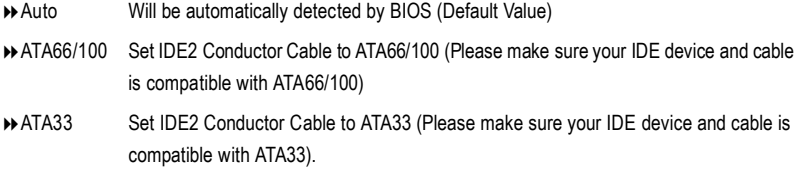

## F**USB Controller**

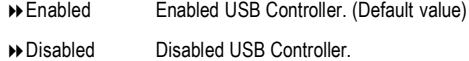

# F**USB Keyboard Support**

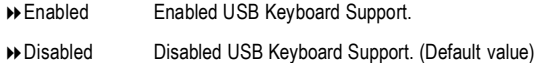

# F**USB Mouse Support**

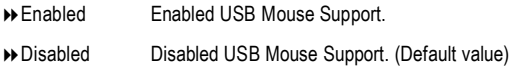

# F**Init Display First**

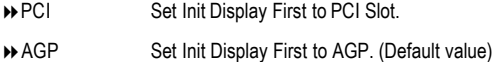

## F**AC97 Audio**

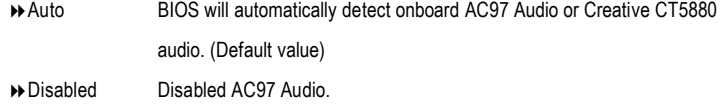

#### F**Mouse Power On**

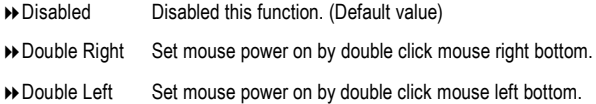

# F **Keyboard Power On**

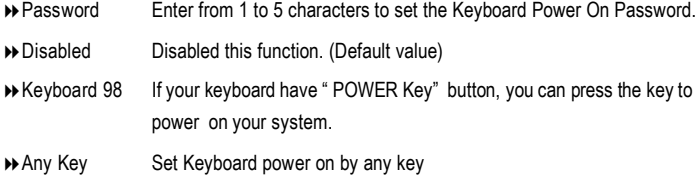

## F**KB Power ON Password**

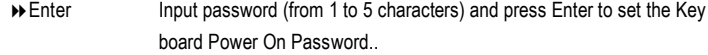

# F**Onboard FDC Controller**

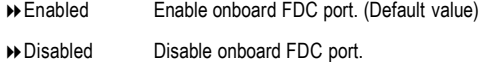

## F**Onboard Serial Port 1**

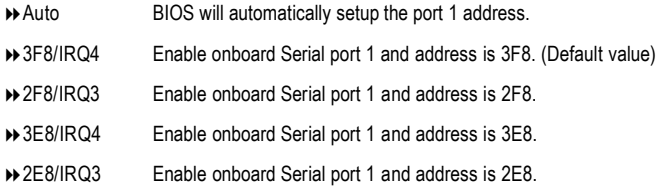

Disabled Disable onboard Serial port 1.

## F**Onboard Serial Port 2**

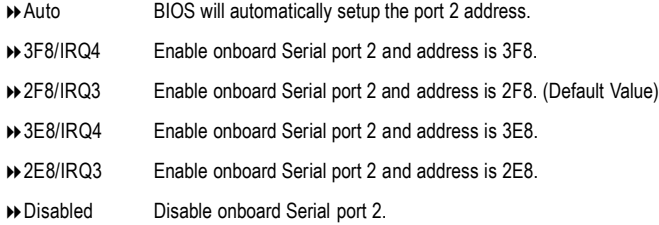

### F**UART Mode Select**

(This item allows you to determine which Infra Red(IR) function of Onboard I/O chip)

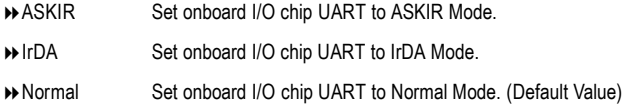

## F**RxD, TxD Active**

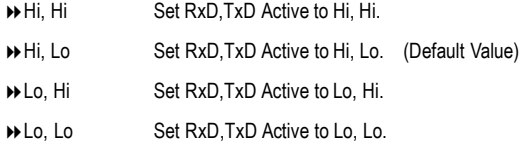

# F**IR Transmission Delay**

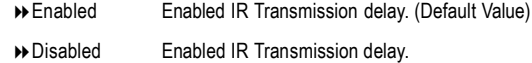

# F**UR2 Duplex Mode**

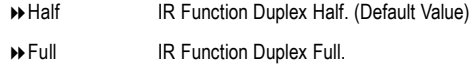

### F**Use IR Pins**

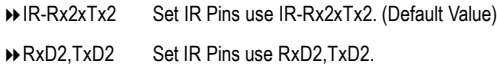

#### F**OnBoard Parallel port**

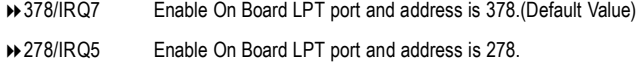

3BC/IRQ7 Enable On Board LPT port and address is 3BC.

### F**Parallel Port Mode**

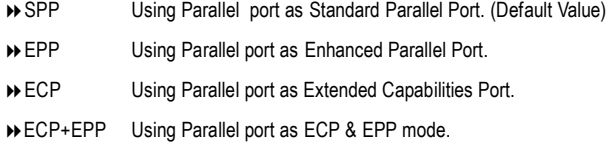

#### F**EPP Mode Select**

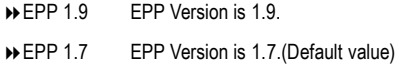

#### F**ECP Mode Use DMA**

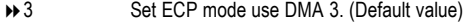

**→ 1** Set ECP mode use DMA 1.

### F**AC Back Function**

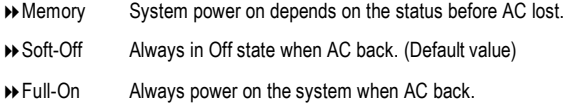

#### F**Game Port Address**

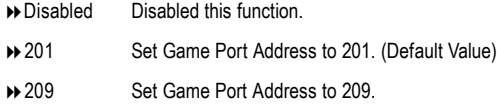

# F**Midi Port Address**

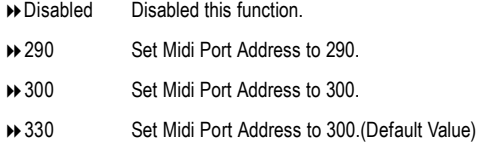

#### F**Midi Port IRQ**

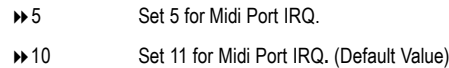

# **Power Management Setup**

CMOS Setup Utility-Copyright (C) 1984-2001 Award Software

Power Management Setup

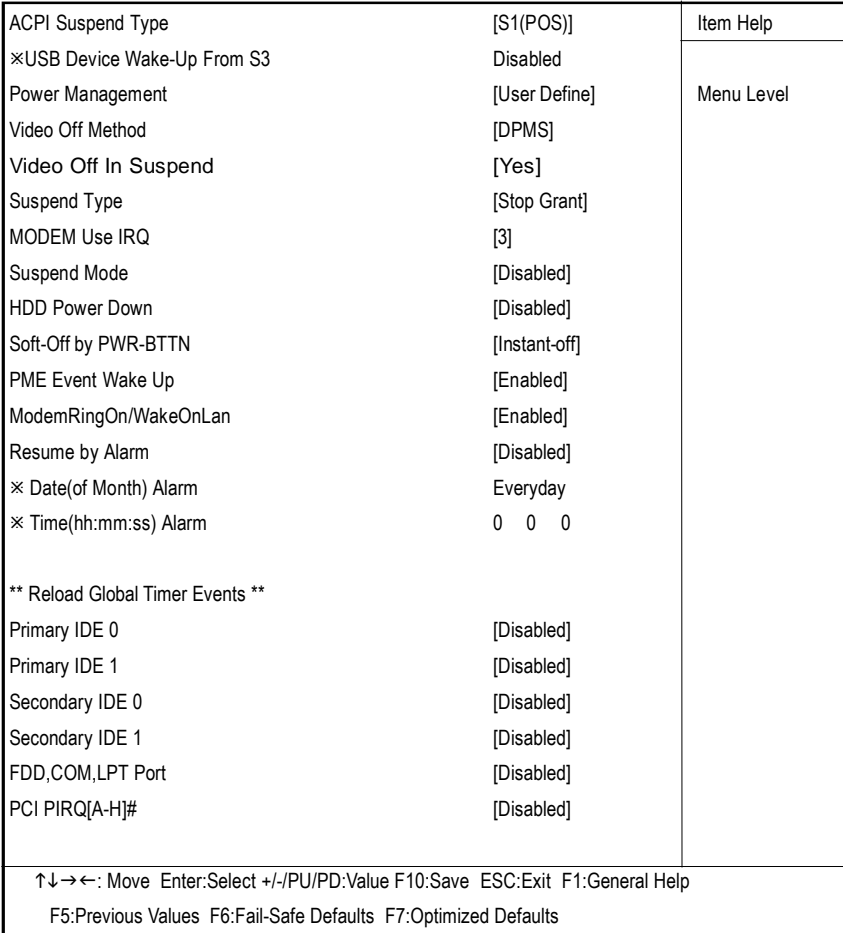

Figure 6: Power Management Setup

## F**ACPI Suspend Type**

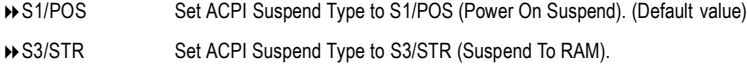

## F**USB Device Wakeup From S3**

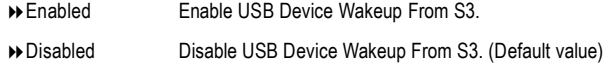

## F**Power Management**

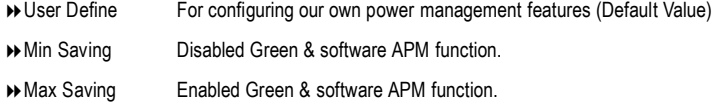

### F**Video off Method**

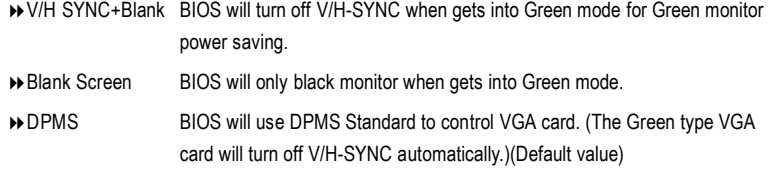

# F**Video Off In Suspend**

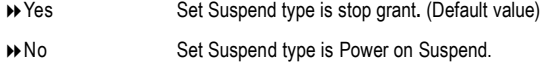

# F**Suspend Type**

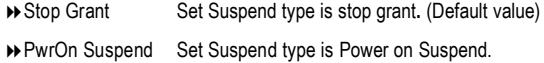

# F**MODEM Use IRQ**

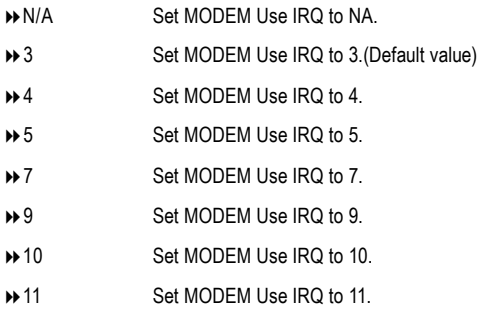

# F**Suspend Mode**

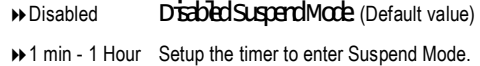

#### F**HDD Power Down**

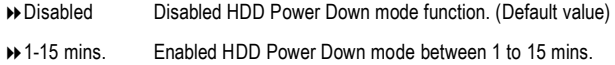

# F**Soft-off by PWR-BTTN**

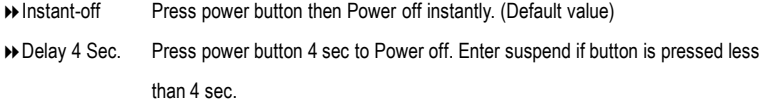

## F**PME Event Wake up**

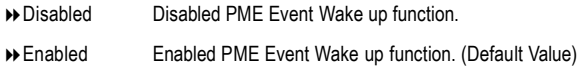

## F**Modem Ring On/ WakeOnLAN**

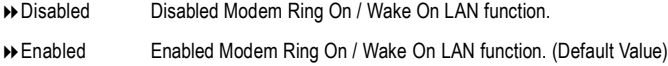

#### F**Resume by Alarm**

You can set "Resume by Alarm" item to enabled and key in Data/time to power on system.

8Disabled Disable this function. (Default Value)

8Enabled Enable alarm function to POWER ON system.

If RTC Alarm Lead To Power On is Enabled.

Date ( of Month) Alarm : Everyday, 1~31

Time ( hh: mm: ss) Alarm :  $(0-23)$  :  $(0-59)$  :  $(0-59)$ 

#### F**Primary IDE 0/1**

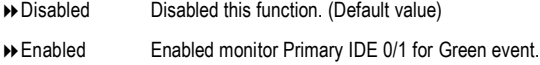

# F**Secondary IDE 0/1**

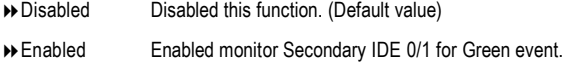

#### F**FDD,COM,LPT Port**

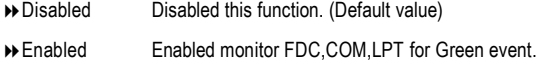

#### F**PCI PIRQ[A-H] #**

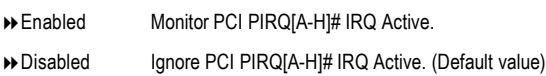

# **PnP/PCI Configurations**

CMOS Setup Utility-Copyright (C) 1984-2001 Award Software

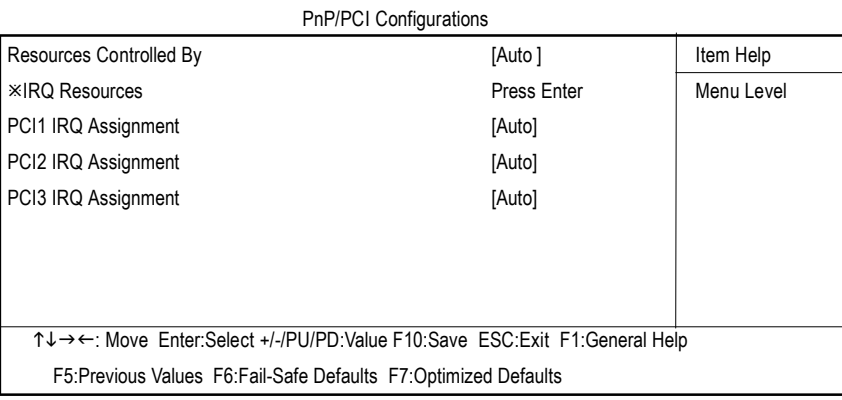

Figure 7: PnP/PCI Configurations

# F**Resources Controlled by**

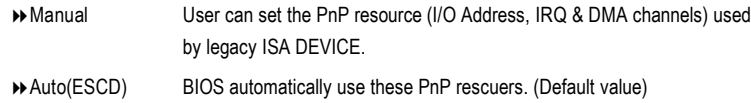

## F**IRQ Resources ( 3,4,5,7,9,10,11,12,15 )**

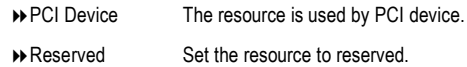

## F**PCI1 IRQ Assignment**

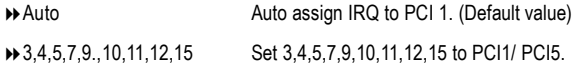

### F**PCI2 IRQ Assignment**

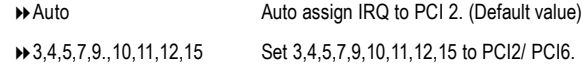

BIOS Setup

# F**PCI3 IRQ Assignment**

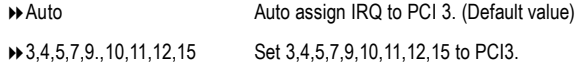

# **PC Health Status**

CMOS Setup Utility-Copyright (C) 1984-2001 Award Software

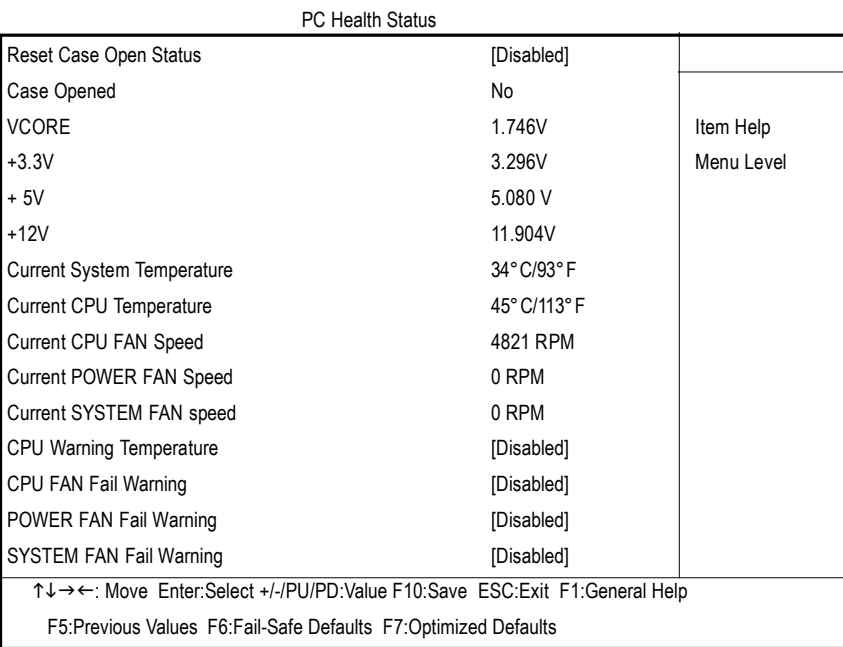

Figure8: PC Health Status

#### C**Reset Case Open Status**

#### C**Case Opened**

If the case is closed, "Case Opened" will show "No".

If the case have been opened, "Case Opened" will show "Yes".

If you want to reset "Case Opened" value, set "Reset Case Open Status" to

"Enabled" and save CMOS, your computer will restart.

#### F**Current Voltage (V) VCORE / +3.V / +5V /** +**12V**

Detect system's voltage status automatically.

### F**Current CPU / SYSTEM Temperature (**°**C)**

Detect CPU /SYSTEM Temp. automatically.

# F**Current CPU FAN / POWER FAN/ SYSTEM FAN Speed (RPM)**

Detect Fan speed status automatically.

# F**CPU Warning Temperature**

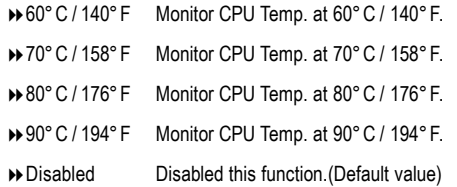

# F**Fan Fail Warning ( CPU / POWER / SYSTEM)**

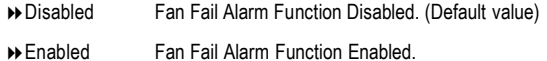

# **Frequency/Voltage Control**

CMOS Setup Utility-Copyright (C) 1984-2001 Award Software

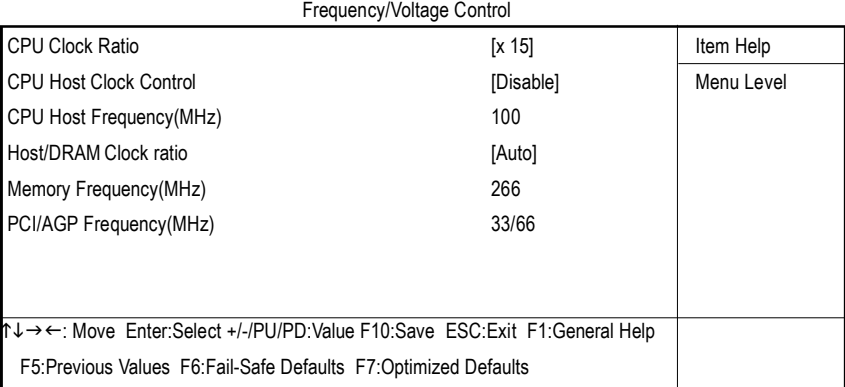

Figure 9: Frequency/Voltage Control

#### F**CPU Clock Ratio**

Set CPU Ratio if CPU Ratio is unlocked.

→ X8~X 24 It's depends on CPU Clock Ratio.

#### F**CPU Host Clock Control**

Note: If system hangs up before enter CMOS setup utility, wait for 10 sec for times out reboot . When time out occur, system will reset and run at CPU default Host clock at next boot.

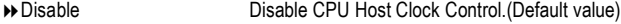

8Enable Enable CPU Host Clock Control.

#### F**CPU Host Frequency**

8100MHz ~ 200MHzSet CPU Host Clock from 100MHz to 200MHz.

#### F**Host/DRAM Clock Ratio**

(Warning: wrong frequency may make system can't boot, clear CMOS to overcome wrong frequency issue)

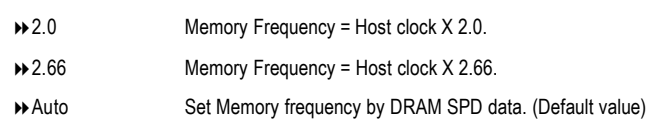

#### C **PCI/AGP Frequency(Mhz)**

 $\rightarrow$  The values depend on CPU Host Frequency(Mhz).

# C **Memory Frequency(Mhz)**

 $\rightarrow$  The values depend on CPU Host Frequency(Mhz).

# **Load Fail-Safe Defaults**

CMOS Setup Utility-Copyright (C) 1984-2001 Award Software

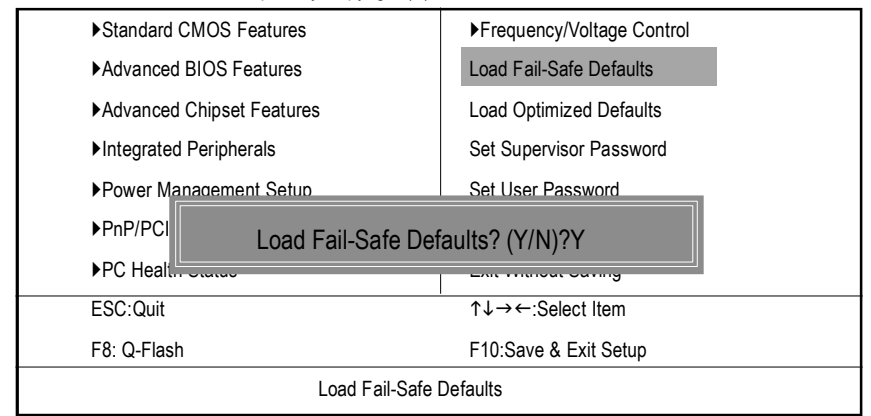

Figure 11: Load Fail-Safe Defaults

#### F**Load Fail-Safe Defaults**

Fail-Safe defaults contain the most appropriate values of the system parameters that allow minimum system performance.

# **Load Optimized Defaults**

CMOS Setup Utility-Copyright (C) 1984-2001 Award Software

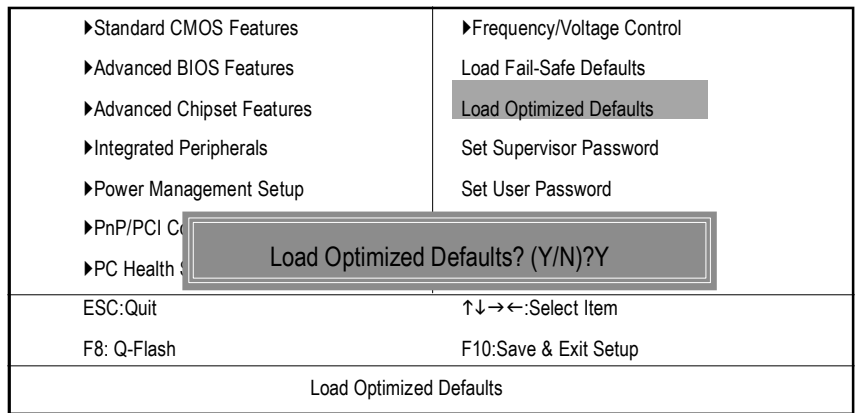

Figure 12: Load Optimized Defaults

### F**Load Optimized Defaults**

Selecting this field loads the factory defaults for BIOS and Chipset Features which the system automatically detects.

# **Set Supervisor/User Password**

CMOS Setup Utility-Copyright (C) 1984-2001 Award Software

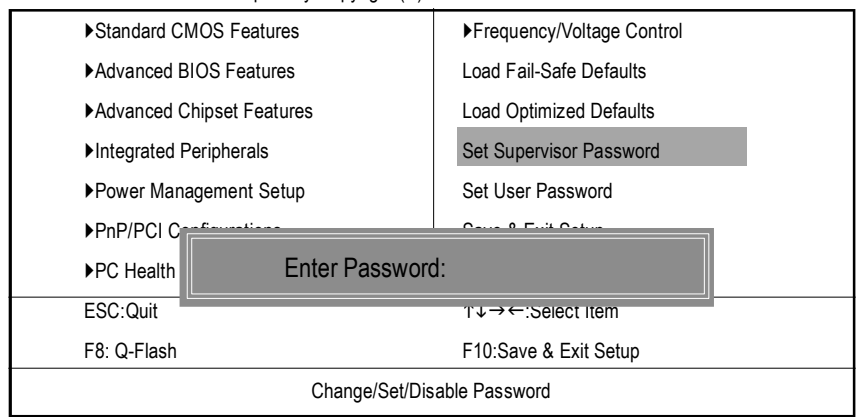

Figure 13: Password Setting

When you select this function, the following message will appear at the center of the screen to assist you in creating a password.

Type the password, up to eight characters, and press <Enter>. You will be asked to confirm the password. Type the password again and press <Enter>. You may also press <Esc> to abort the selection and not enter a password.

To disable password, just press <Enter> when you are prompted to enter password. A message "PASSWORD DISABLED**"** will appear to confirm the password being disabled. Once the password is disabled, the system will boot and you can enter Setup freely.

The BIOS Setup program allows you to specify two separate passwords: a SUPERVISOR PASS-WORD and a USER PASSWORD**.** When disabled, anyone may access all BIOS Setup program function. When enabled, the Supervisor password is required for entering the BIOS Setup program and having full configuration fields, the User password is required to access only basic items.

If you select **"**System**"** at **"**SecurityOption**"** in Advance BIOS FeaturesMenu, you will be prompted for the password every time the system is rebooted or any time you try to enter Setup Menu.

If you select "Setup" at "Security Option" in Advance BIOS Features Menu, you will be prompted only when you try to enter Setup.

# **Save & Exit Setup**

CMOS Setup Utility-Copyright (C) 1984-2001 Award Software

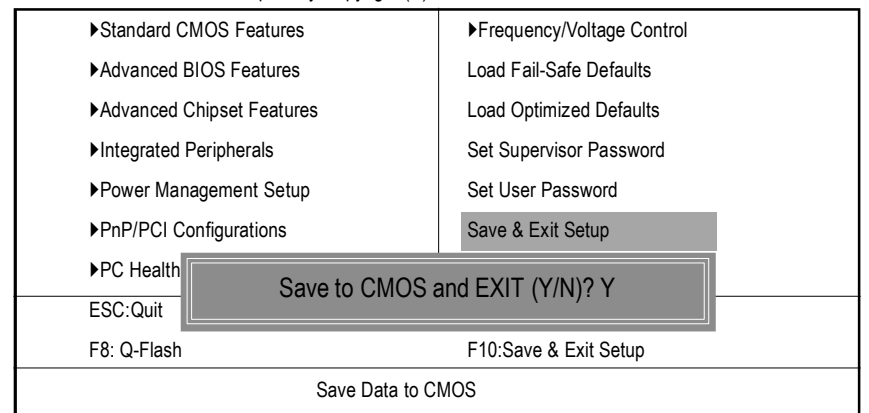

Figure 14: Save & Exit Setup

Type "Y" will quit the Setup Utility and save the user setup value to RTC CMOS.

Type "N" will return to Setup Utility.

# **Exit Without Saving**

CMOS Setup Utility-Copyright (C) 1984-2001 Award Software

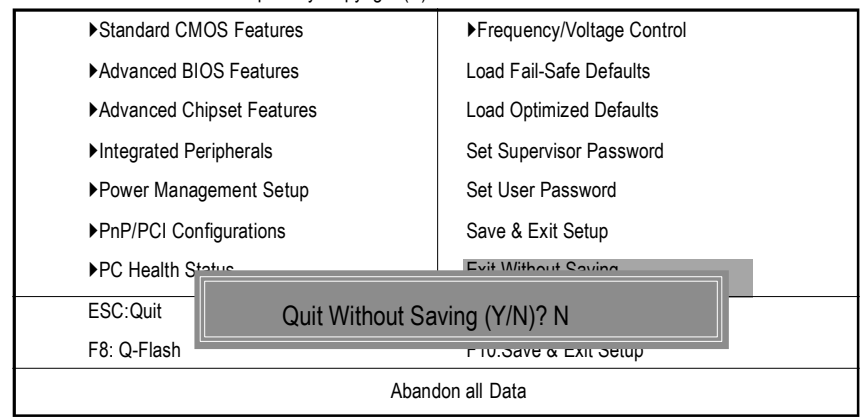

Figure 15: Exit Without Saving

Type "Y" will quit the Setup Utility without saving to RTC CMOS.

Type "N" will return to Setup Utility.

## Intel Pentuim<sup>®4</sup> 2.0GHz  $(128 \times 2)$  MB RAM (NANYA NT5DS16M8AT-7K S) CPU 256KB Gigabyte GV-GF3000D (NUCD 1.9) IDE (Quantum AS30000AT 30GB) Windows 2000+ SP2+DX 8.0a Display Driver at 1024 x 768 x 64K colors x 75Hz IUCD ver. 19 For Intel chipset M.B.

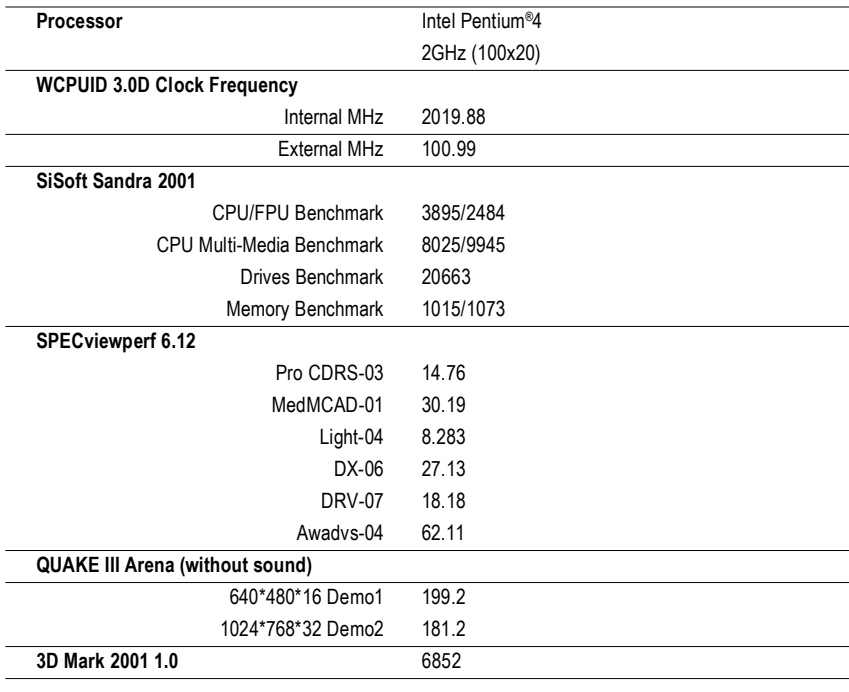

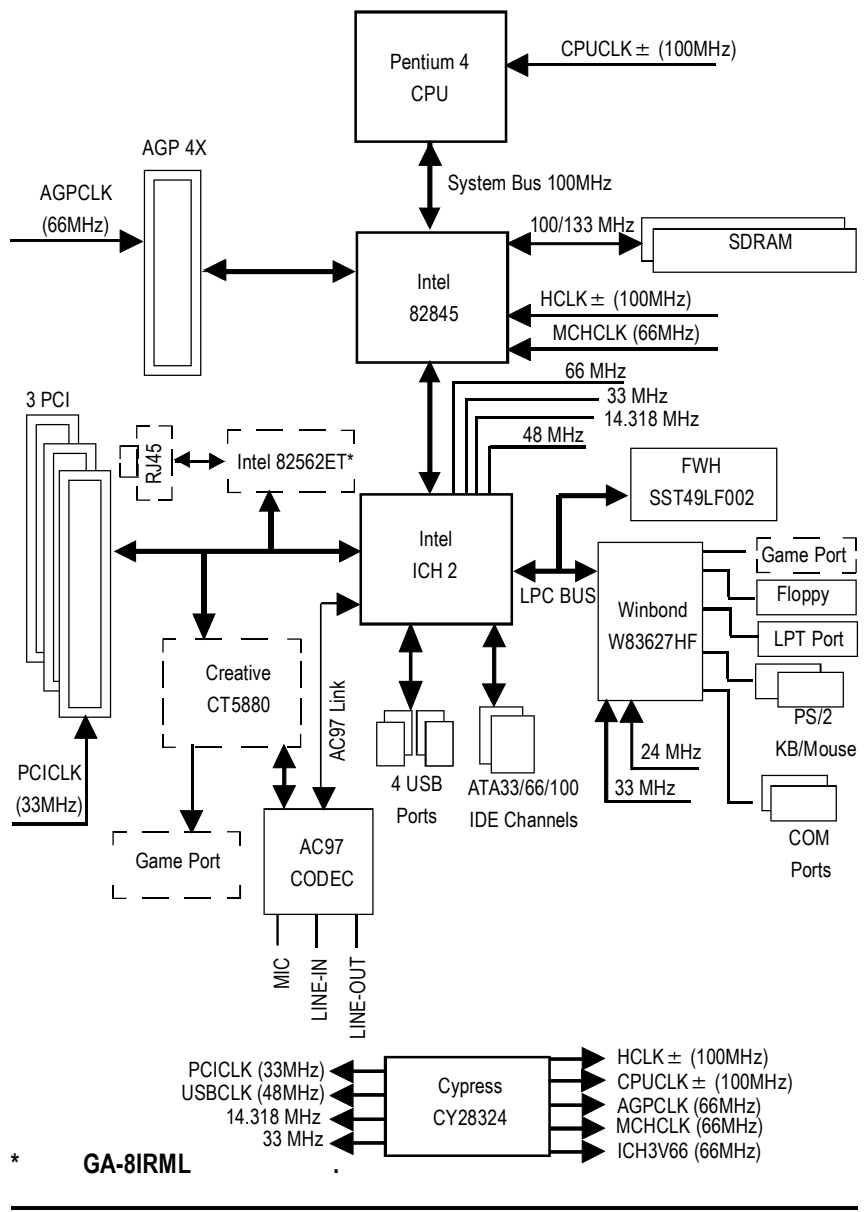

# Easy TuneIII™

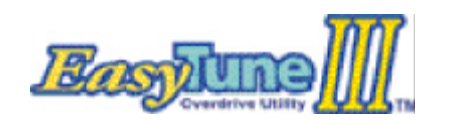

EasyTuneIII™

 $\ensuremath{\mathsf{EasyTunellI}}^{\ensuremath{\mathsf{TM}}}$  $TM$ 

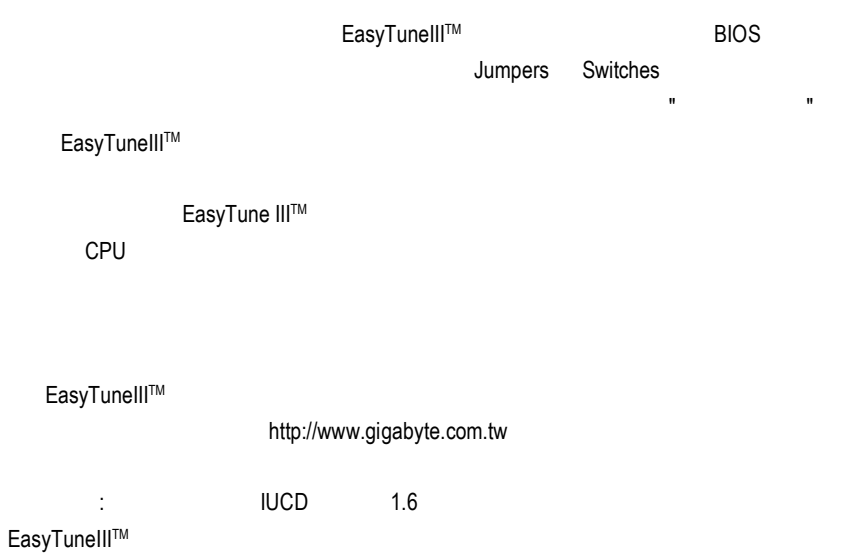

GA-8IRM

# @ BIOS™

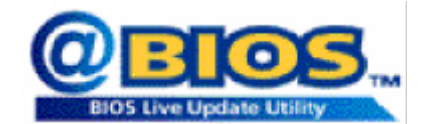

 $@$ BIOS™ BIOS

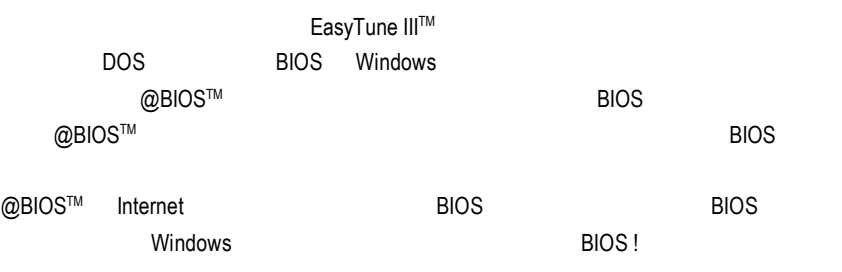

 $@$ BIOS $^{\text{\tiny{\textsf{TM}}}}$ **BIOS** 

# Windows ME (1.9)  $($   $^{\prime\prime}$   $^{\prime\prime}$  setup.exe ) A. Installing Intel 845 Chipset Driver **Mainboard Utility** СI  $I\!N$  F  $\qquad \qquad .$ Intel Intel 845 Chipsets Drivert 插即用 INF 支援. Orbeard Device Driver Wintows 9/ME/2000/R NF Update US ty MHOL) Intel Libra ATA Storage Driver (AN4CL) Browse this Directory B. Installing Sound Driver EXI  $\overline{a}$ 程式. C. Installing LAN Driver\*  $\overline{a}$

# **A:** 安裝 **Intel 845** 晶片組驅動程式

程式.

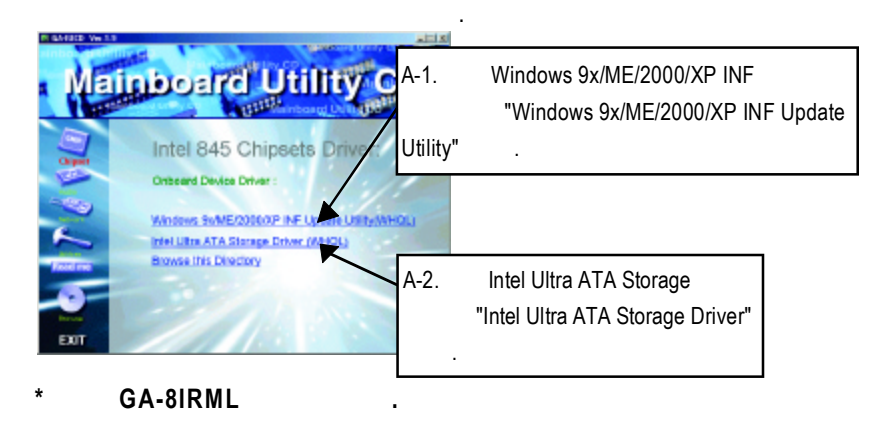

#### GA-8IRM

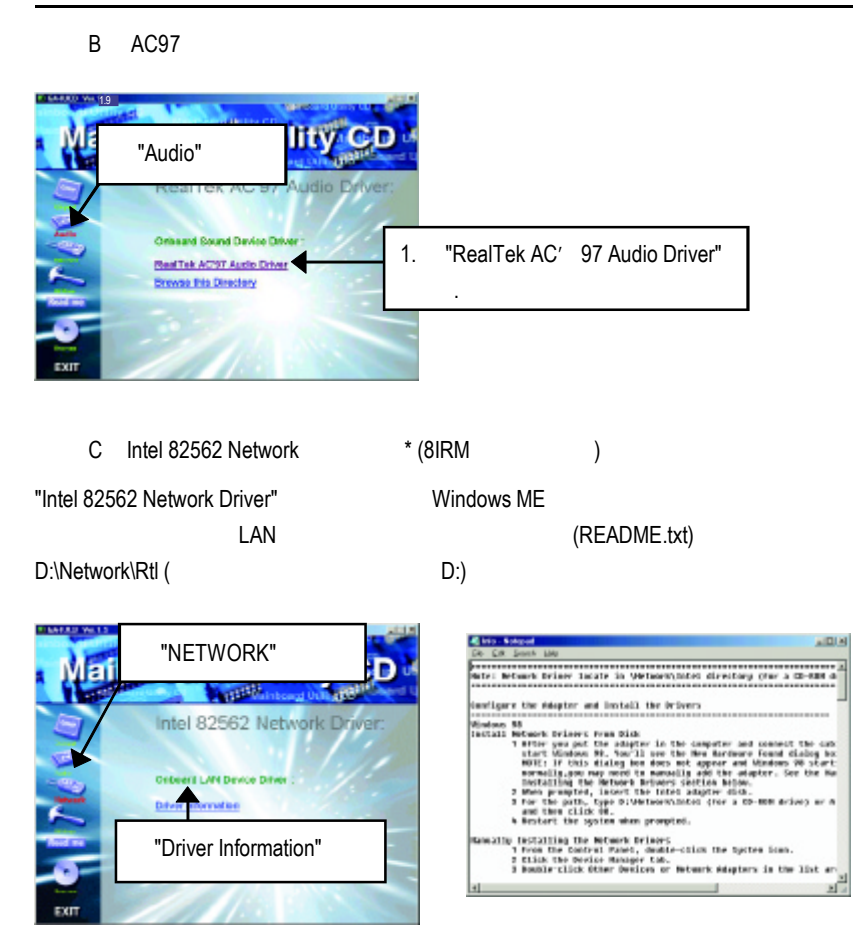

 $GA-8IRML$ 

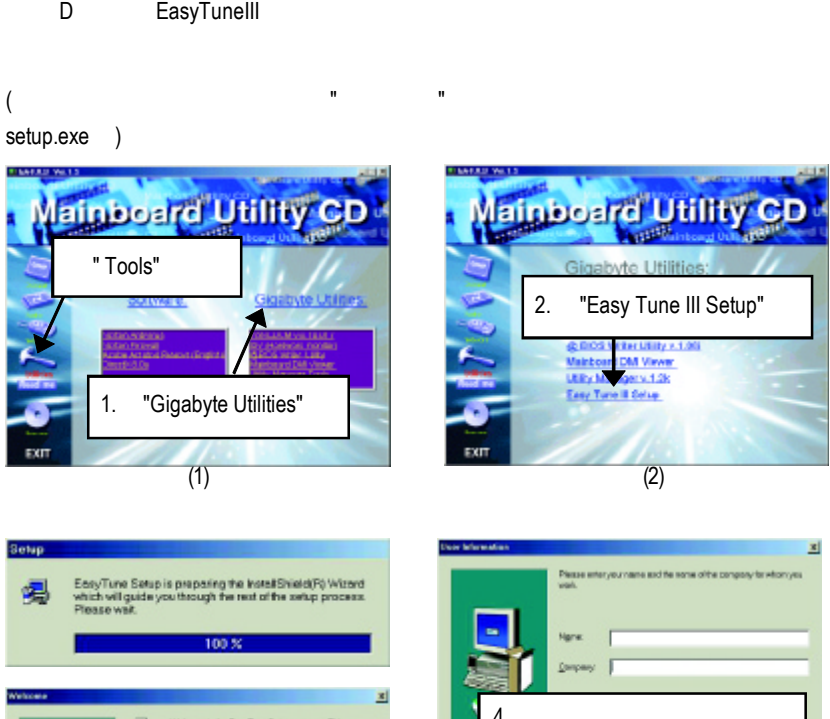

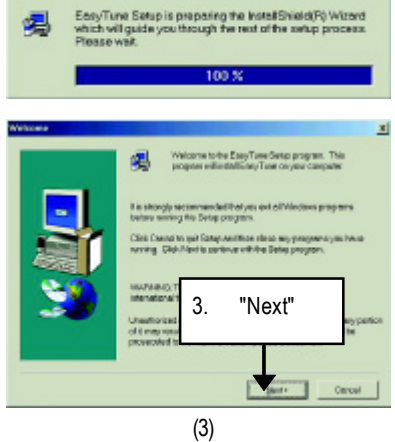

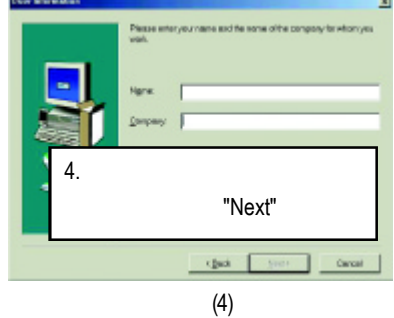

## GA-8IRM

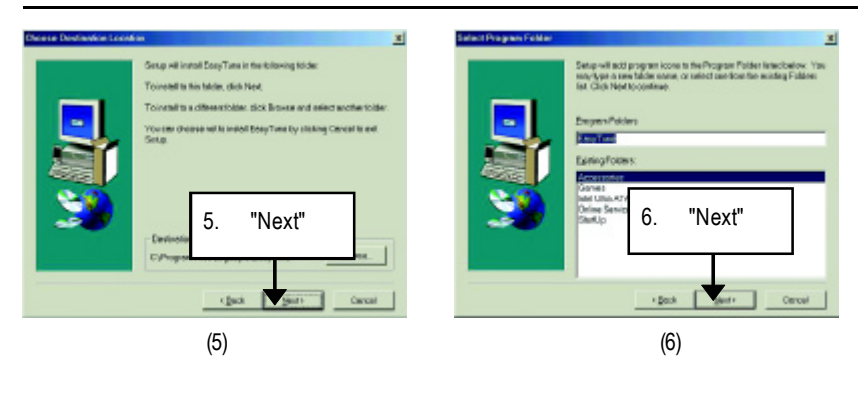

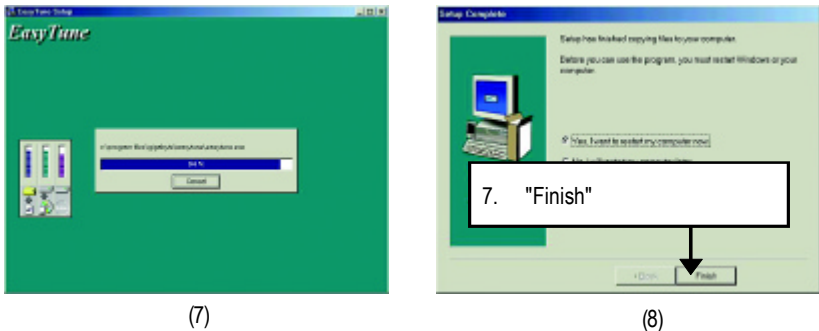

## E BIOS

# **BIOS**

OS Win9X, @BIOS

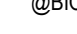

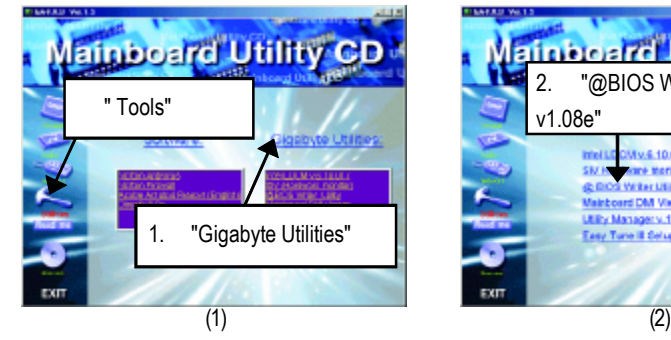

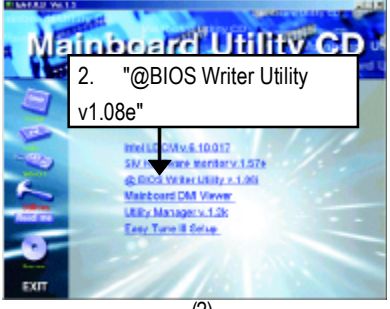

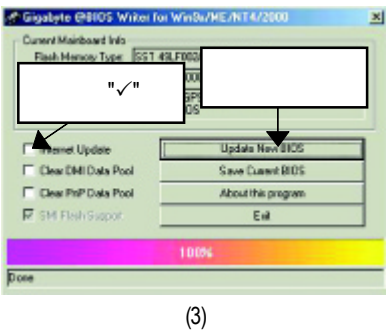

- 1.  $\blacksquare$ 
	- I. Internet BIOS
	- a. "Internet Update"
	- b. "Update New BIOS"
	- c. @BIOS (General operator of Cigabyte @BIOS server 1 in Taiwan" "Gigabyte @BIOS server 2 in Taiwan")
	- d. 選擇您使用本公司主機板正確的型號。
	- e. BIOS examples by BIOS and the BIOS in the set of the set of the set of the set of the set of the set of the

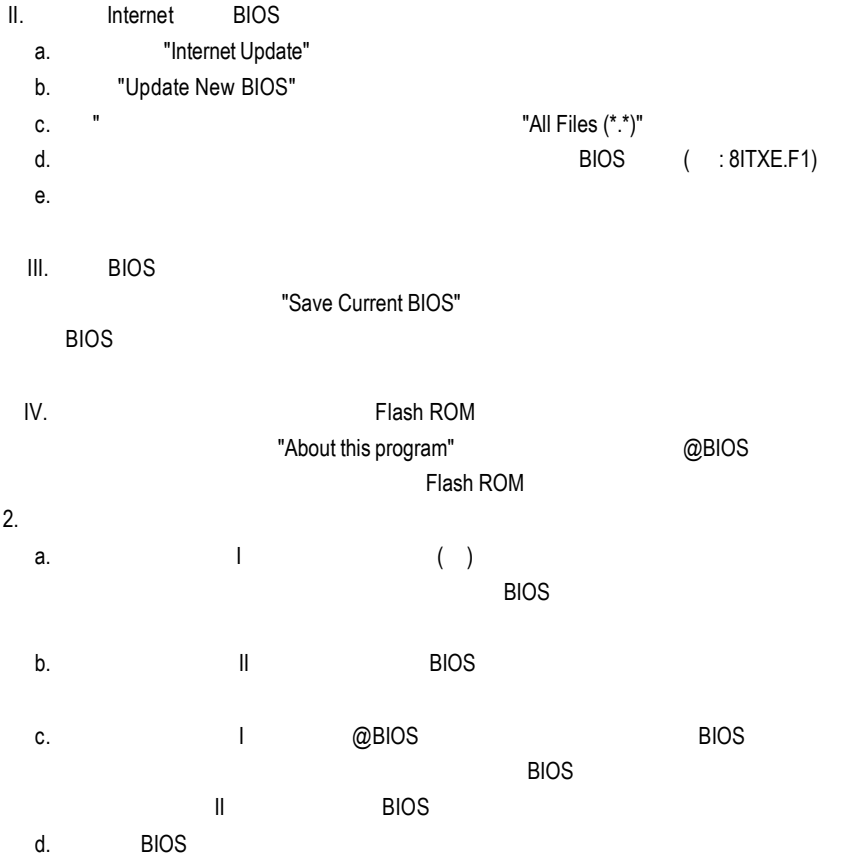

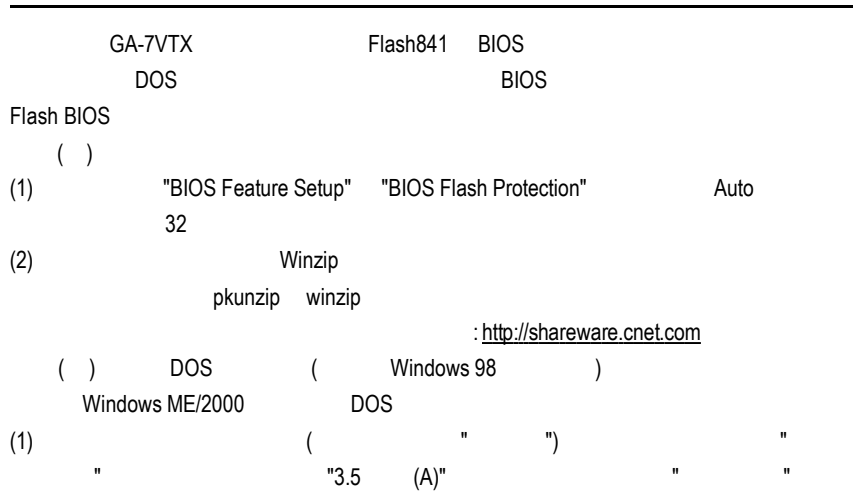

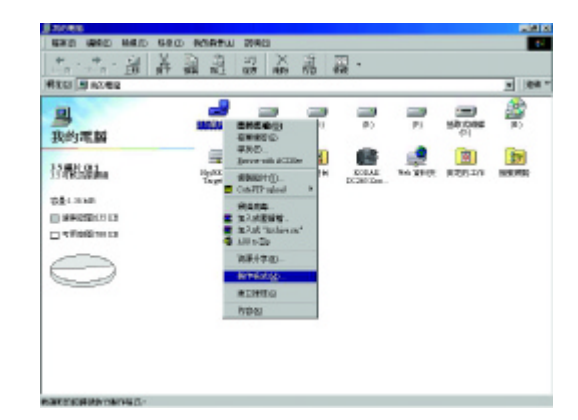

## (2)  $"$  ( )", "  $\mathbf{m} = \mathbf{m}$  , and  $\mathbf{m} = \mathbf{m}$  ,

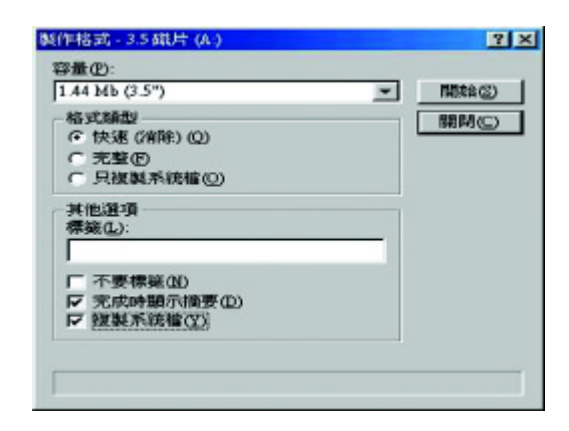

 $(3)$   $"$   $"$ 

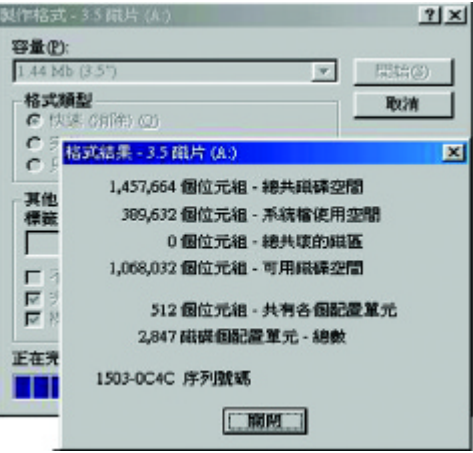
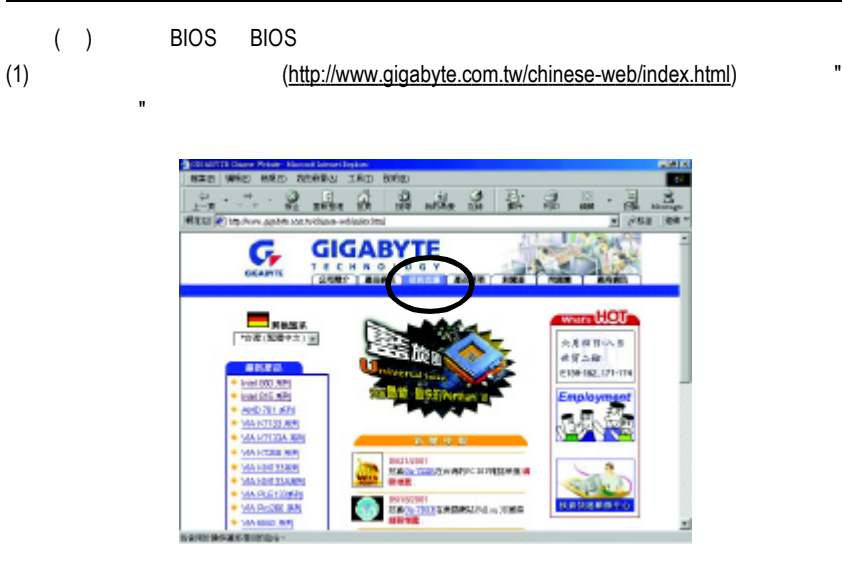

(2) " BIOS & Driver"

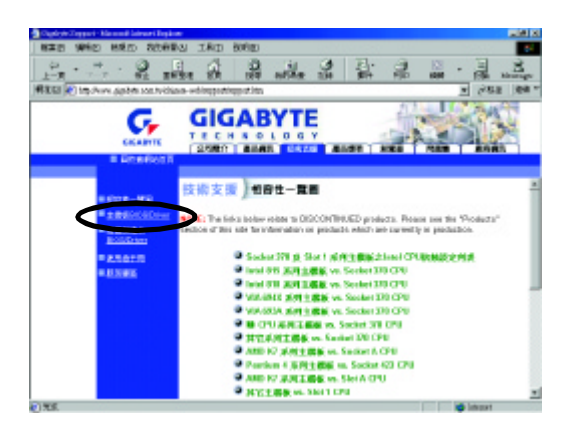

GA-8IRM

(3) GA-7VTX BIOS

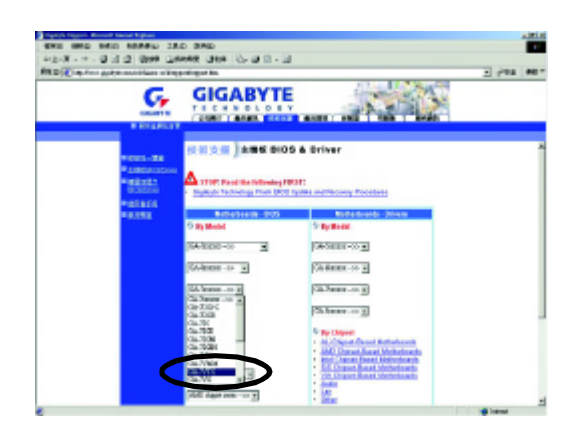

 $(4)$  (F4)  $\blacksquare$ 在位置開啟這個檔案 " 並按 " 確定 "

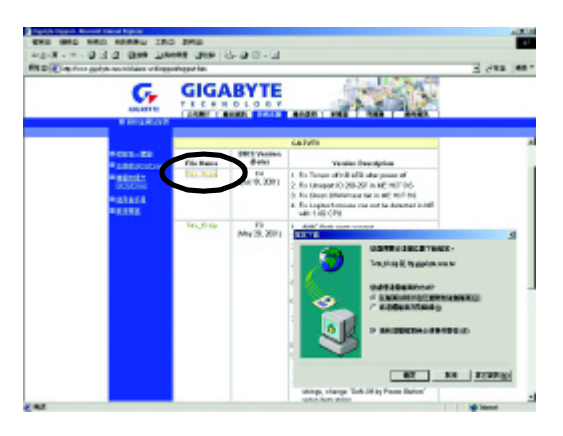

## $(5)$  "Extract"

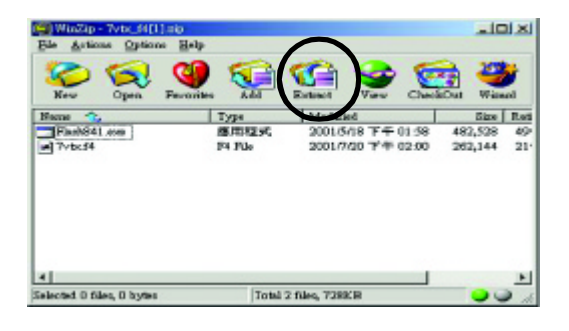

(6) 請選擇將檔案存放至步驟( )的磁片A中,再按下"Extract"

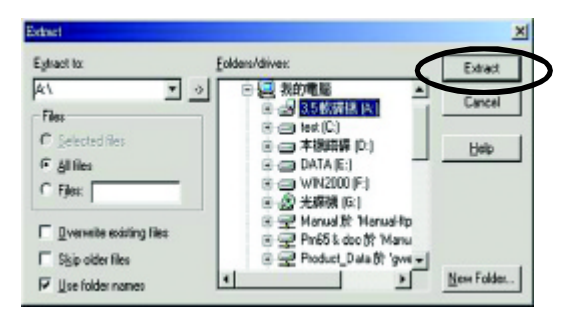

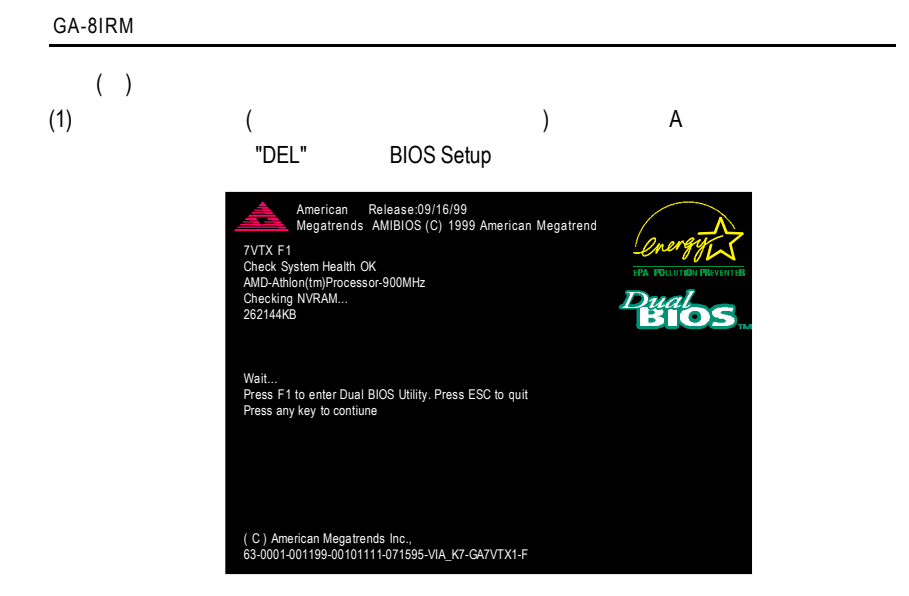

## (2) BIOS FEATUERS SETUP

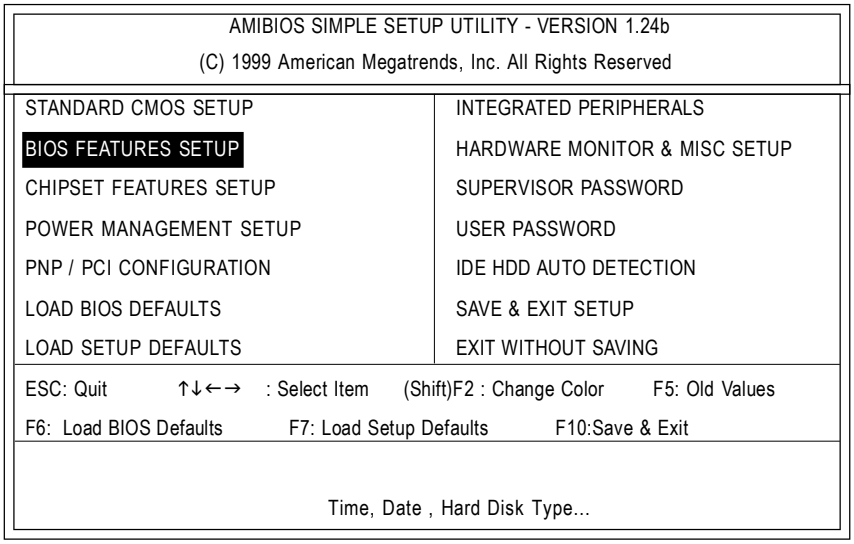

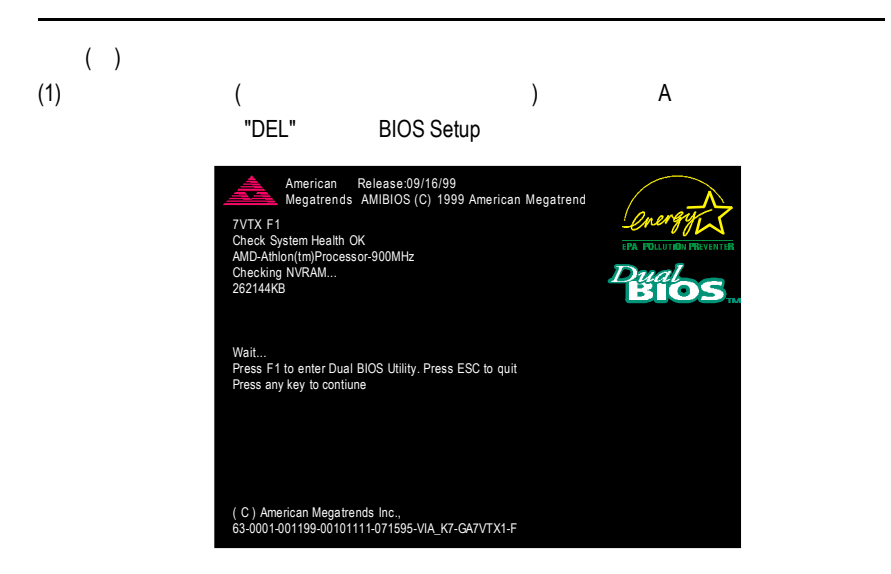

## (2) BIOS FEATUERS SETUP

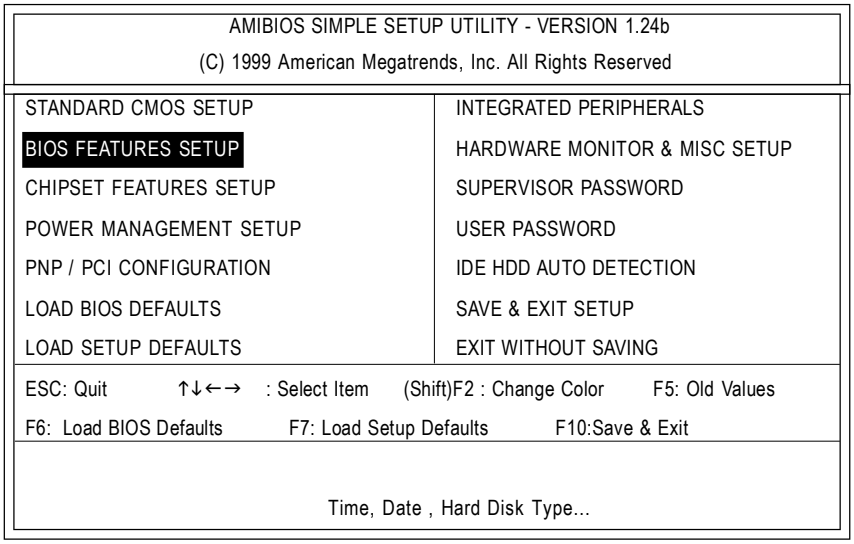

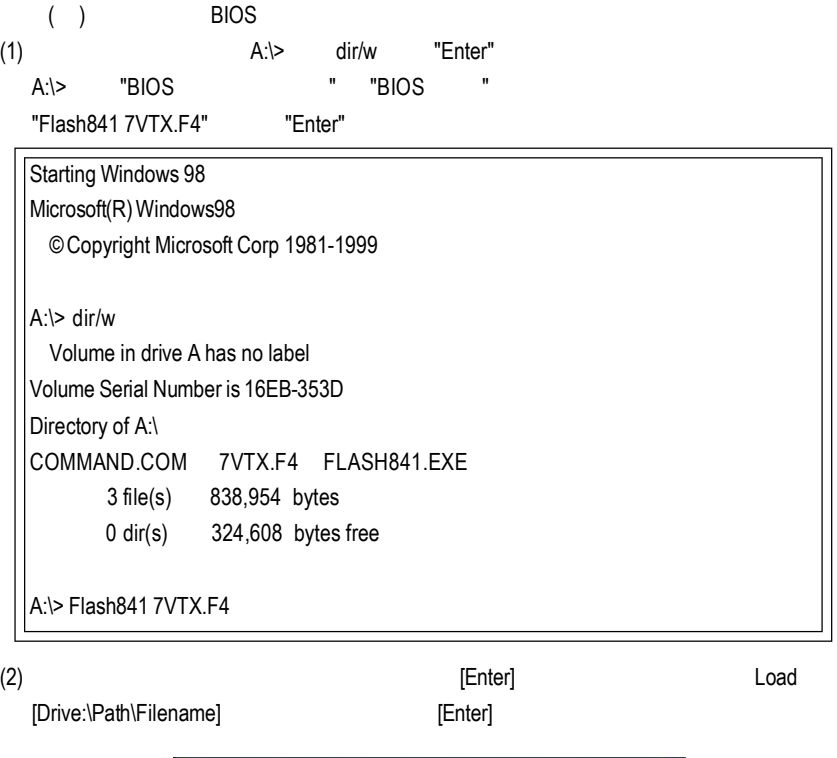

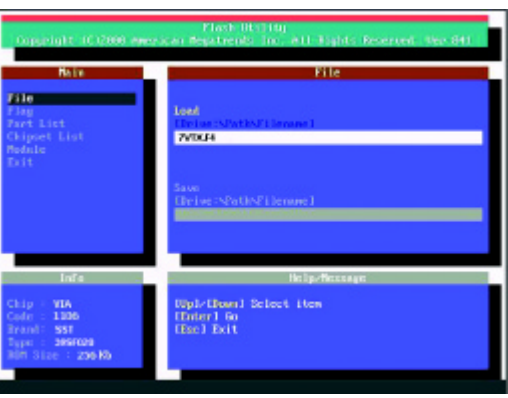

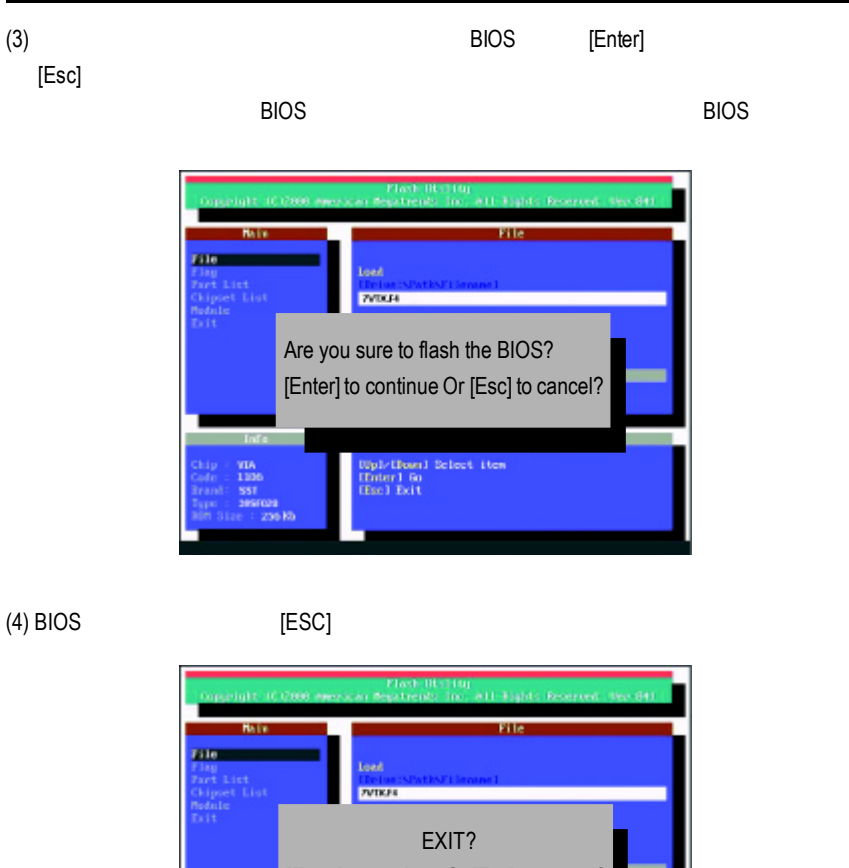

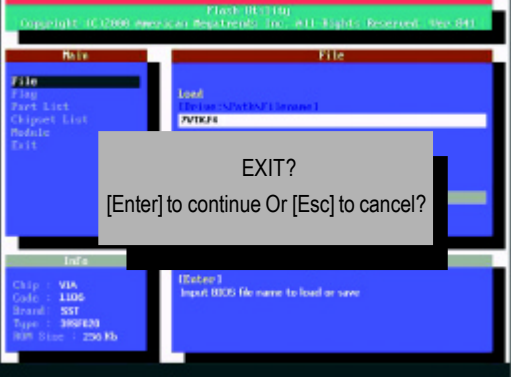

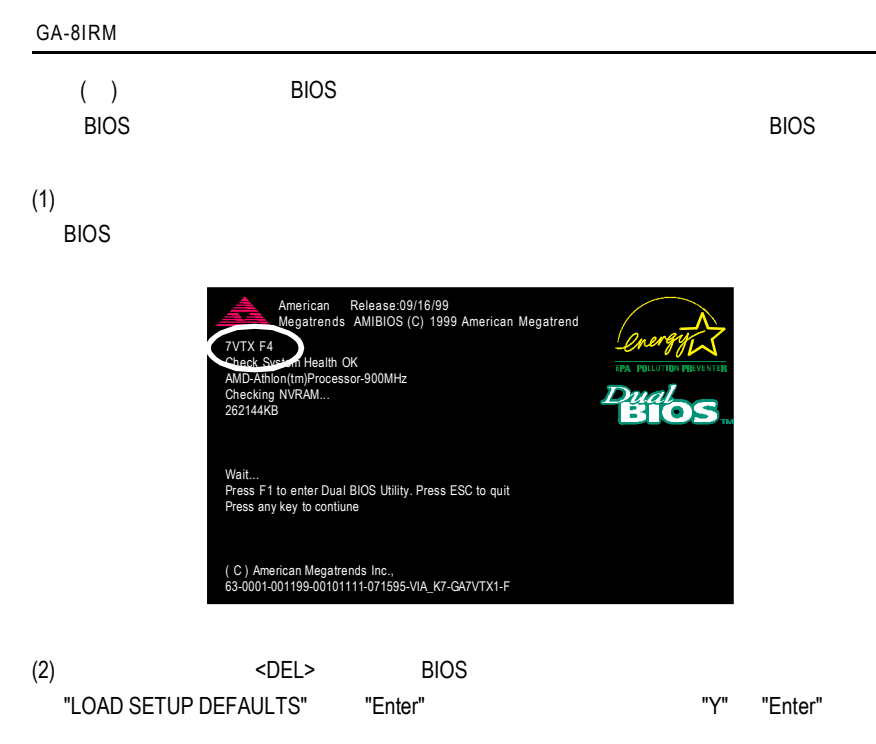

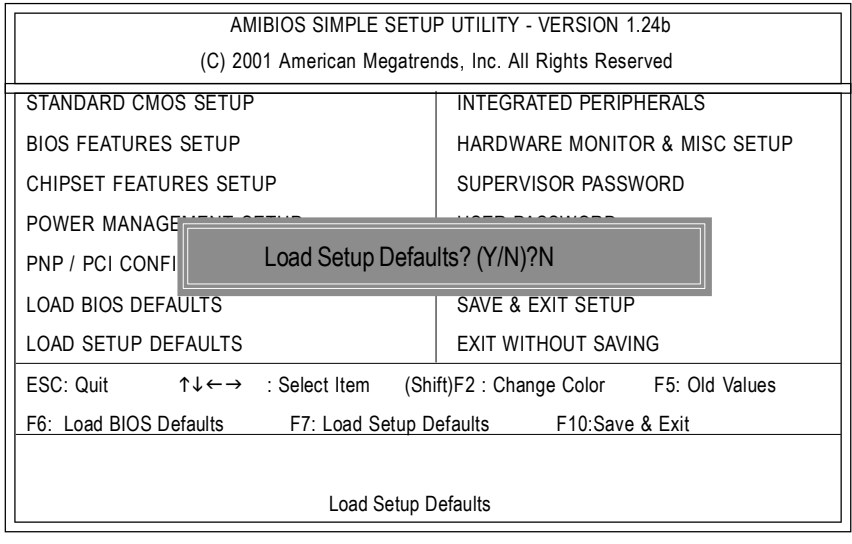

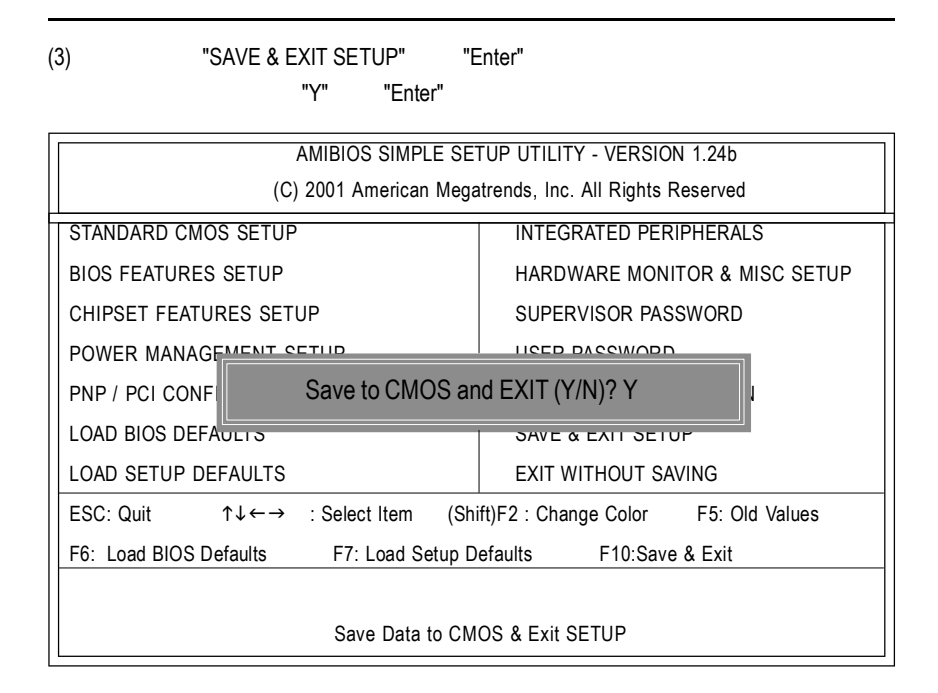

 $(4)$  BIOS

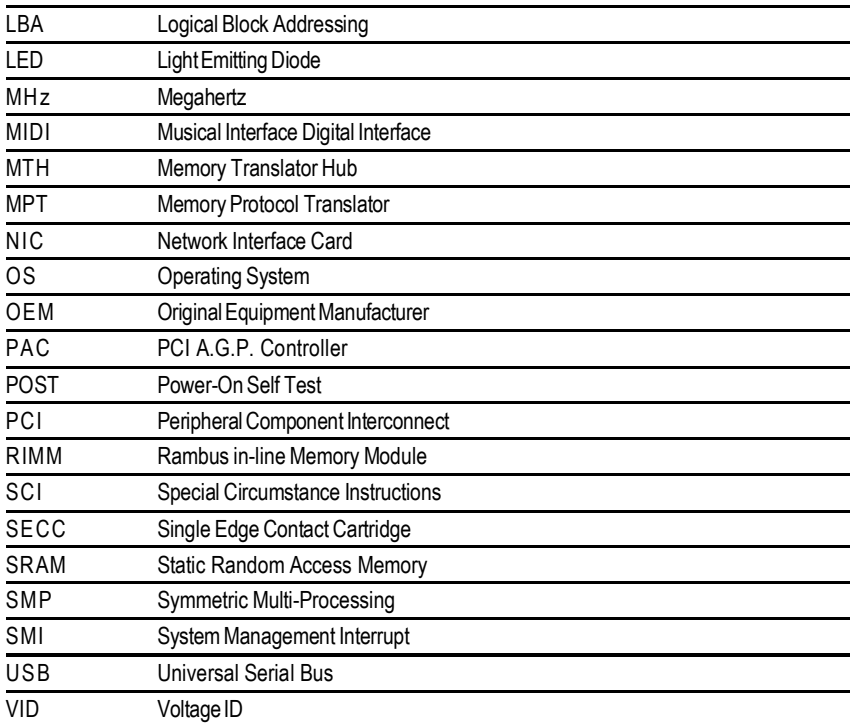

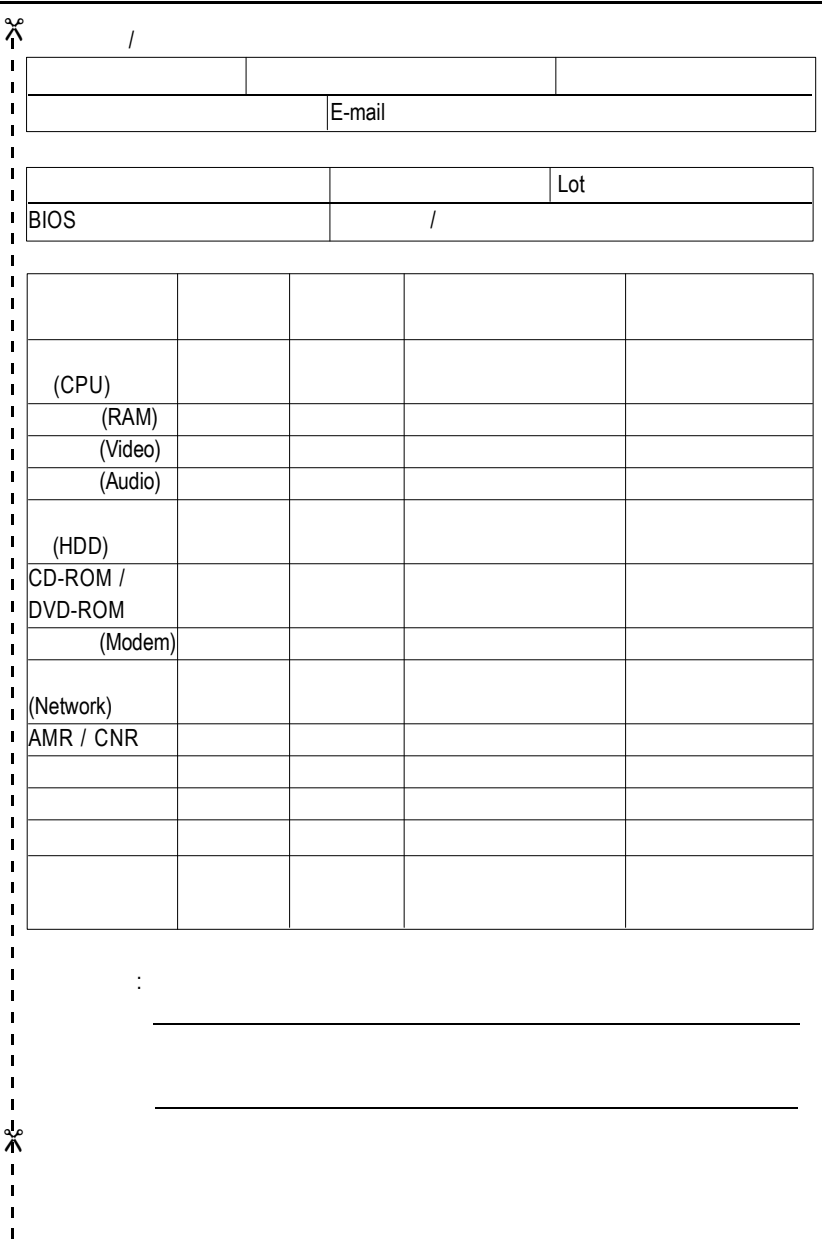